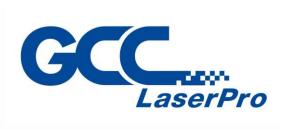

# StellarMark C-Series

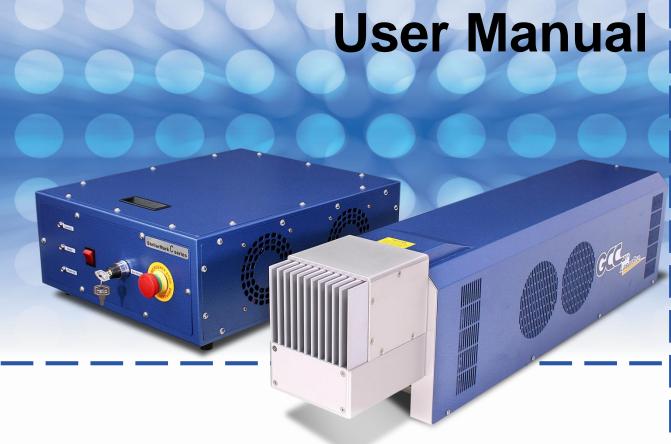

Version 3.0 Released Feb, 2020

4F., No.236, Fude 2nd Rd., Xizhi Dist., New Taipei City 22151, Taiwan 886-2-6616-6692 Fax:886-2-2694-6875

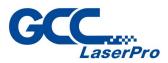

## **Release Note**

| Version | Release Date | Change                                  |
|---------|--------------|-----------------------------------------|
| 01      | Oct, 2017    | First version                           |
| 02      | Jan, 2019    | Modify chapter 4.2 – Pyramid Focus Tool |
|         |              | Add chapter 4.3 – Manual Focus Tool     |
| 03      | Feb, 2020    | Add CIIS series                         |
|         |              |                                         |
|         |              |                                         |
|         |              |                                         |
|         |              |                                         |
|         |              |                                         |
|         |              |                                         |
|         |              |                                         |
|         |              |                                         |
|         |              |                                         |
|         |              |                                         |
|         |              |                                         |
|         |              |                                         |
|         |              |                                         |
|         |              |                                         |
|         |              |                                         |
|         |              |                                         |
|         |              |                                         |
|         |              |                                         |
|         |              |                                         |
|         |              |                                         |
|         |              |                                         |
| -       |              |                                         |
|         |              |                                         |
|         |              |                                         |
|         |              |                                         |
|         |              |                                         |
|         |              |                                         |
|         |              |                                         |

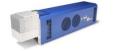

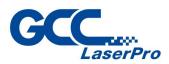

## TABLE OF CONTENTS

| CHAPT | ER 1 SAFETY                              | 1  |
|-------|------------------------------------------|----|
| 1.1   | PRINCIPLES OF CO2 LASER                  |    |
| 1.2   | SAFETY RATINGS                           |    |
| 1.3   | THE SAFETY INTERLOCK                     |    |
| 1.4   | THE SAFETY LABELS                        |    |
| 1.5   | SAFETY MEASURES9                         |    |
| 1.6   | OPERATING ENVIRONMENT11                  |    |
| CHAPT | ER 2 UNPACKING & CONTENT                 | 12 |
| 2.1   | UNPACKING AND UNLOADING                  |    |
| 2.2   | Accessories Checklist                    |    |
| CHAPT | ER 3 MECHANICAL OVERVIEW                 | 16 |
| 3.1   | LASER MARKER                             |    |
| 3.2   | CONTROL UNIT                             |    |
| 3.3   | FOOT PRINT                               |    |
| CHAPT | ER 4 WORKING DISTANCE                    | 24 |
| 4.1   | RECOMMENDED WORKING DISTANCE             |    |
| 4.2   | PYRAMID FOCUS TOOL                       |    |
| 4.3   | MANUAL FOCUS TOOL                        |    |
| CHAPT | ER 5 MACHINE SETUP                       | 31 |
| 5.1   | CABLE CONNECTION                         |    |
| 5.2   | POWERING UP THE MACHINE                  |    |
| CHAPT | ER 6 SOFTWARE SETUP                      | 35 |
| 6.1   | RECOMMENDED COMPUTER CONFIGURATION       |    |
| 6.2   | SOFTWARE INSTALLATION FOR WINDOWS SYSTEM |    |
| 6.3   | SOFTWARE INSTALLATION FOR MAC SYSTEM     |    |
| 6.4   | COMMUNICATION TROUBLESHOOTING            |    |
| 6.5   | Change the Series and Model Type         |    |
| CHAPT | ER 7 LENS ADJUSTMENT                     | 68 |
| 7.1   | IMPORT LENS PARAMETER                    |    |
| 7.2   | LENS PARAMETER CARD                      |    |
| 7.3   | LENS PARAMETER ADJUSTMENT                |    |

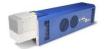

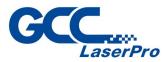

| CHAPT | ER 8 ERROR MESSAGE            | 80 |
|-------|-------------------------------|----|
| 8.1   | ERROR MESSAGES                | 81 |
| CHAPT | ER 9 EXTERNAL CONTROL         | 82 |
| 9.1   | I/O PIN ASSIGNMENT            | 83 |
| 9.2   | LASER WORKING FLOW CHART      | 85 |
| 9.3   | LASER REACTION TIMING DIAGRAM | 86 |
| CHAPT | ER 10 BASIC MAINTENANCE       | 88 |
| 10.1  | REGULAR SPOT CHECK            | 89 |
| 10.2  | CLEANING THE SCAN LENS        | 90 |
| CHAPT | ER 11 APPENDIX                | 93 |
| 11.1  | CIIP SERIES SPECIFICATION     | 94 |

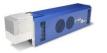

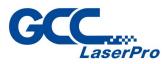

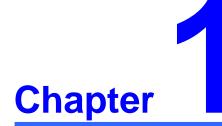

## Safety

Principles of CO<sub>2</sub> Laser Safety Ratings Safety Labels The Safety Interlock System Safety Measures

**Operating environment** 

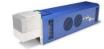

StellarMark CIIS/CIIP Series User's Manual

1

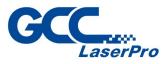

## 1.1 Principles of CO2 Laser

LASER is the acronym for Light Amplification by Stimulated Emission of radiation. A CO2 laser works by electrically stimulating the molecules within a carbon dioxide gas mixture. When focused through a lens, this highly-intense, invisible beam will vaporize many materials. Depending on the speed and intensity of the projected beam, a CO2 laser may be used to mark or cut through a wide variety of materials.

## **1.2 Safety Ratings**

Laser marking systems that have the CDRH safety rating of Class 4 and the StellarMark CIIP Series A has been equipped with a red guidance pointer. This red dot allows the operator to safely see the focal point of the laser beam. It gives StellarMark CIIP Series a rating of 3R when it is integrated with a safety door while operation.

### **1.3 The safety interlock**

With the optional item of safety shield, it gives the StellarMark CIIP Series marking systems the capability to automatically shut off the laser when the door is opened. There are some magnets on the side of safety door, which activate this safety mechanism. Do not attempt to remove or modify these magnets or any other component of the safety interlock system.

### **1.4 The safety Labels**

According to CDRH standards, all fixed or removable covers that allow access to a laser beam must have the appropriate laser warning labels attached to them. These warning labels must be clearly visible to the operator prior to removing the cover. Additional labels must be applied inside of the machine and be visible in the event the covers are removed. A label clearly displaying the manufacturer's name, date of manufacture, description of product, model number, serial number, and compliance statement must be attached to the outside of the machine.

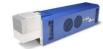

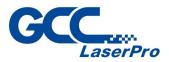

In compliance with CDRH standards, the required warning labels are affixed at the time of manufacture to the LaserPro StellarMark CIIP Series in the appropriate locations. These labels are not to be modified in any way or removed for any reason. Please familiarize yourself with the specific labels and their locations on the machine. Below is a list of all the safety labels and their locations on the machine.

#### **Product Label**

This label is located at the right-back side of machine. All the product information such as Serial Number, Model Numbers, Laser Power and Electric power can be found here. Before requiring any tech support, always provide service person the information on this label.

|                                                                                                    | 0                                |                | 0                                                                 |
|----------------------------------------------------------------------------------------------------|----------------------------------|----------------|-------------------------------------------------------------------|
| GCC                                                                                                    | Serial Number                    | GCC            | Serial Number                                                     |
| Manufacturer                                                                                                    | Great Computer Corporation       | Manufacturer   | Great Computer Corporation                                        |
| Product                                                                                                    | Laser Marking System             | Product        | Laser Marking System                                              |
| Model                                                                                                    | StellarMark                      | Model          | StellarMark                                                       |
| Model Number                                                                                                    | CIIS 12 050                      | Model Number   | CIIS 12 010                                                       |
| Wavelength                                                                                                    | 10.57~10.63 µm                   | Wavelength     | 10.57~10.63 µm                                                    |
| Power                                                                                                    | CO2 12W                          | Power          | CO2 12W                                                           |
| Manufactured                                                                                                    | January 2015                     | Manufactured   | January 2015                                                      |
| Input                                                                                                    | AC100-240V, 50-60Hz,<br>Max. 15A | Input          | AC100-240V, 50-60Hz,<br>Max. 15A                                  |
| Class 4 Laser Product<br>This product complies with EN60950-1:2001+ A11:2004<br>Made in Taiwan<br>4F-1., No.236, Fude 2nd Rd., Xizhi Dist.,<br>New Taipei City 22151, Taiwan |                                  | Made in Taiwan | lies with EN60950-1:2001+ A11:2004<br>2nd Rd., Xizhi Dist., 🔊 🗑 🍞 |
|                                                                                                    | 0                                | ] [            | 0                                                                 |

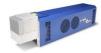

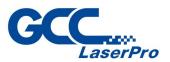

|                                                                                                    | 0                                | , |                                                                                                    |
|----------------------------------------------------------------------------------------------------|----------------------------------|---|----------------------------------------------------------------------------------------------------|
| CCC                                                                                                    | Serial Number                    |   | CCC                                                                                                |
| Lase                                                                                                    | řero 150357                      |   | Lase                                                                                               |
| Manufacturer                                                                                                    | Great Computer Corporation       |   | Manufacturer                                                                                       |
| Product                                                                                                    | Laser Marking System             |   | Product                                                                                            |
| Model                                                                                                    | StellarMark                      |   | Model                                                                                              |
| Model Number                                                                                                    | CIIS 12 140                      |   | Model Number                                                                                       |
| Wavelength                                                                                                    | 10.57~10.63 µm                   |   | Wavelength                                                                                         |
| Power                                                                                                    | CO2 12W                          |   | Power                                                                                              |
| Manufactured                                                                                                    | January 2015                     |   | Manufactured                                                                                       |
| Input                                                                                                    | AC100-240V, 50-60Hz,<br>Max. 15A |   | Input                                                                                              |
| Class 4 Laser Product<br>This product complies with EN60950-1:2001+ A11:2004<br>Made in Taiwan<br>4F-1., No.236, Fude 2nd Rd., Xizhi Dist.,<br>New Taipei City 22151, Taiwan |                                  |   | Class 4 Lase<br>This product comp<br>Made in Taiwan<br>4F-1., No.236, Fude<br>New Taipei City 2215 |
|                                                                                                    | 0                                |   |                                                                                                    |

| 0                                                                                                    |              |                     |  |  |
|----------------------------------------------------------------------------------------------------|--------------|---------------------|--|--|
| GCC.                                                                                                    |              | Serial Number       |  |  |
| Lase                                                                                                    | rPro         | 150357              |  |  |
| Manufacturer                                                                                                    | Great C      | omputer Corporation |  |  |
| Product                                                                                                    | Laser N      | larking System      |  |  |
| Model                                                                                                    | Stellar      | /lark               |  |  |
| Model Number                                                                                                    | CIIS 30      | 050                 |  |  |
| Wavelength                                                                                                    | 10.57~1      | 10.63 µm            |  |  |
| Power                                                                                                    | CO2 30W      |                     |  |  |
| Manufactured                                                                                                    | January 2015 |                     |  |  |
| Input AC100-240V, 50-60Hz,<br>Max. 15A                                                                                                    |              |                     |  |  |
| Class 4 Laser Product<br>This product complies with EN60950-1:2001+ A11:2004<br>Made in Taiwan<br>4F-1., No.236, Fude 2nd Rd., Xizhi Dist.,<br>New Taipei City 22151, Taiwan |              |                     |  |  |
|                                                                                                    | 0            |                     |  |  |

| GCC.                                                                                                  |                                  | Serial Number          |  |
|----------------------------------------------------------------------------------------------------|----------------------------------|------------------------|--|
| Lase                                                                                                  | rPro                             | 150357                 |  |
| Manufacturer                                                                                          | Great C                          | omputer Corporation    |  |
| Product                                                                                               | Laser M                          | arking System          |  |
| Model                                                                                                 | StellarM                         | lark                   |  |
| Model Number                                                                                          | CIIS 30                          | 010                    |  |
| Wavelength                                                                                            | 10.57~10.63 µm                   |                        |  |
| Power                                                                                                 | CO2 30W                          |                        |  |
| Manufactured                                                                                          | January 2015                     |                        |  |
| Input                                                                                                 | AC100-240V, 50-60Hz,<br>Max. 15A |                        |  |
| Class 4 Lase<br>This product compl<br>Made in Taiwan<br>4F-1., No.236, Fude 2<br>New Taipei City 2215 | ies with EN<br>2nd Rd., Xiz      | 160950-1:2001+A11:2004 |  |

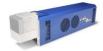

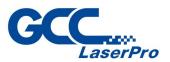

|                                                                                                    | 0                                |             |                                                                                                   |
|----------------------------------------------------------------------------------------------------|----------------------------------|-------------|---------------------------------------------------------------------------------------------------|
| CCC                                                                                                    | Serial Number                    |             | GCC                                                                                               |
| Lase                                                                                                    | řero 150357                      |             | Lase                                                                                              |
| Manufacturer                                                                                                    | Great Computer Corporation       |             | Manufacturer                                                                                      |
| Product                                                                                                    | Laser Marking System             |             | Product                                                                                           |
| Model                                                                                                    | StellarMark                      |             | Model                                                                                             |
| Model Number                                                                                                    | CIIS 30 140                      |             | Model Number                                                                                      |
| Wavelength                                                                                                    | 10.57~10.63 µm                   |             | Wavelength                                                                                        |
| Power                                                                                                    | CO2 30W                          |             | Power                                                                                             |
| Manufactured                                                                                                    | January 2015                     |             | Manufactured                                                                                      |
| Input                                                                                                    | AC100-240V, 50-60Hz,<br>Max. 15A | I           | nput                                                                                              |
| Class 4 Laser Product<br>This product complies with EN60950-1:2001+ A11:2004<br>Made in Taiwan<br>4F-1., No.236, Fude 2nd Rd., Xizhi Dist.,<br>New Taipei City 22151, Taiwan |                                  | T<br>N<br>4 | Class 4 Lase<br>his product comp<br>Made in Taiwan<br>IF-1., No.236, Fude<br>New Taipei City 2215 |
|                                                                                                    | 0                                |             |                                                                                                   |

| 0                                                                                                    |                                       |                     |  |  |
|----------------------------------------------------------------------------------------------------|---------------------------------------|---------------------|--|--|
| GCC.                                                                                                    |                                       | Serial Number       |  |  |
| Lase                                                                                                    | rPro                                  | 150357              |  |  |
| Manufacturer                                                                                                    | Great C                               | omputer Corporation |  |  |
| Product                                                                                                    | Laser N                               | larking System      |  |  |
| Model                                                                                                    | Stellar                               | /lark               |  |  |
| Model Number                                                                                                    | CIIS 30                               | 200                 |  |  |
| Wavelength                                                                                                    | 10.57~1                               | 10.63 µm            |  |  |
| Power                                                                                                    | Power CO2 30W                         |                     |  |  |
| Manufactured                                                                                                    | Januar                                | y 2015              |  |  |
| Input                                                                                                    | nput AC100-240V, 50-60Hz,<br>Max. 15A |                     |  |  |
| Class 4 Laser Product<br>This product complies with EN60950-1:2001+ A11:2004<br>Made in Taiwan<br>4F-1., No.236, Fude 2nd Rd., Xizhi Dist.,<br>New Taipei City 22151, Taiwan |                                       |                     |  |  |
|                                                                                                    | 0                                     |                     |  |  |

| GCC                                                                                                   |                                  | Serial Number          |  |
|----------------------------------------------------------------------------------------------------|----------------------------------|------------------------|--|
|                                                                                                    | erPro                            | 150357                 |  |
| Manufacturer                                                                                          | Great C                          | omputer Corporation    |  |
| Product                                                                                               | Laser M                          | arking System          |  |
| Model                                                                                                 | StellarN                         | lark                   |  |
| Model Number                                                                                          | CIIP 60                          | Ti 070                 |  |
| Wavelength                                                                                            | 10.57~10.63 µm                   |                        |  |
| Power                                                                                                 | CO2 60W                          |                        |  |
| Manufactured                                                                                          | January 2015                     |                        |  |
| Input                                                                                                 | AC100-240V, 50-60Hz,<br>Max. 15A |                        |  |
| Class 4 Lase<br>This product compl<br>Made in Taiwan<br>4F-1., No.236, Fude 2<br>New Taipei City 2215 | ies with EN<br>2nd Rd., Xizl     | 160950-1:2001+A11:2004 |  |

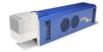

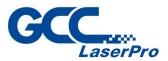

| 0                                                                                                    |                                  |                                                                                                    | 0                                                    |
|----------------------------------------------------------------------------------------------------|----------------------------------|----------------------------------------------------------------------------------------------------|------------------------------------------------------|
| GCC                                                                                                    | Serial Number                    | GCC                                                                                                   | Serial Num                                           |
| Manufacturer                                                                                                    | Great Computer Corporation       | Manufacturer                                                                                          | Great Computer Corpora                               |
| Product                                                                                                    | Laser Marking System             | Product                                                                                               | Laser Marking System                                 |
| Model                                                                                                    | StellarMark                      | Model                                                                                                 | StellarMark                                          |
| Model Number                                                                                                    | CIIP 60Ti 140                    | Model Number                                                                                          | CIIP 60Ti 200                                        |
| Wavelength                                                                                                    | 10.57~10.63 µm                   | Wavelength                                                                                            | 10.57~10.63 µm                                       |
| Power                                                                                                    | CO2 60W                          | Power                                                                                                 | CO2 60W                                              |
| Manufactured                                                                                                    | January 2015                     | Manufactured                                                                                          | January 2015                                         |
| Input                                                                                                    | AC100-240V, 50-60Hz,<br>Max. 15A | Input                                                                                                 | AC100-240V, 50-60Hz,<br>Max. 15A                     |
| Class 4 Laser Product<br>This product complies with EN60950-1:2001+ A11:2004<br>Made in Taiwan<br>4F-1., No.236, Fude 2nd Rd., Xizhi Dist.,<br>New Taipei City 22151, Taiwan |                                  | Class 4 Lase<br>This product compl<br>Made in Taiwan<br>4F-1., No.236, Fude 2<br>New Taipei City 2215 | ies with EN60950-1:2001+A11<br>2nd Rd., Xizhi Dist., |

| 0                                                                                                    |                                  |  |  |
|----------------------------------------------------------------------------------------------------|----------------------------------|--|--|
| GCC.                                                                                                    | Serial Number<br>PrPro 150357    |  |  |
| Manufacturer                                                                                                    | Great Computer Corporation       |  |  |
| Product                                                                                                    | Laser Marking System             |  |  |
| Model                                                                                                    | StellarMark                      |  |  |
| Model Number                                                                                                    | CIIP 60Ti 300                    |  |  |
| Wavelength                                                                                                    | 10.57~10.63 µm                   |  |  |
| Power                                                                                                    | CO2 60W                          |  |  |
| Manufactured                                                                                                    | January 2015                     |  |  |
| Input                                                                                                    | AC100-240V, 50-60Hz,<br>Max. 15A |  |  |
| Class 4 Laser Product<br>This product complies with EN60950-1:2001+ A11:2004<br>Made in Taiwan<br>4F-1., No.236, Fude 2nd Rd., Xizhi Dist.,<br>New Taipei City 22151, Taiwan |                                  |  |  |
|                                                                                                    | 0                                |  |  |

| Wavelength                                                                                                    | 10.57~10.63 µm                   |  |  |  |
|----------------------------------------------------------------------------------------------------|----------------------------------|--|--|--|
| Power                                                                                                    | CO2 60W                          |  |  |  |
| Manufactured                                                                                                    | January 2015                     |  |  |  |
| Input                                                                                                    | AC100-240V, 50-60Hz,<br>Max. 15A |  |  |  |
| Class 4 Laser Product<br>This product complies with EN60950-1:2001+ A11:2004<br>Made in Taiwan<br>4F-1., No.236, Fude 2nd Rd., Xizhi Dist.,<br>New Taipei City 22151, Taiwan |                                  |  |  |  |
|                                                                                                    | 0                                |  |  |  |
|                                                                                                    |                                  |  |  |  |
|                                                                                                    | 0                                |  |  |  |
| Serial Numbe                                                                                                    |                                  |  |  |  |
| Lase                                                                                                    | Pro 150357                       |  |  |  |
| Manufacturer                                                                                                    | Great Computer Corporation       |  |  |  |
| Product                                                                                                    | Laser Marking System             |  |  |  |
| Model                                                                                                    | StellarMark                      |  |  |  |
| Model Number                                                                                                    | CIIP 60Ti93 070                  |  |  |  |
| Wavelength                                                                                                    | 9.23-9.31µm                      |  |  |  |
| Power                                                                                                    | CO2 60W                          |  |  |  |
| Manufactured                                                                                                    | January 2015                     |  |  |  |
| Input                                                                                                    | AC100-240V, 50-60Hz,<br>Max. 15A |  |  |  |
| Class 4 Laser Product<br>This product complies with EN60950-1:2001+ A11:2004<br>Made in Taiwan<br>4F-1., No.236, Fude 2nd Rd., Xizhi Dist.,<br>New Taipei City 22151, Taiwan |                                  |  |  |  |
| 0                                                                                                    |                                  |  |  |  |

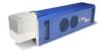

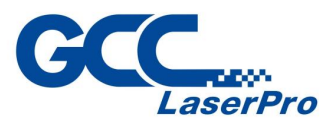

|                | 0                                                                |                                                                                                    |                    |
|----------------|------------------------------------------------------------------|----------------------------------------------------------------------------------------------------|--------------------|
| GCC.           | Serial Number                                                    | GCC                                                                                                   | <br>rPro           |
| Manufacturer   | Great Computer Corporation                                       | Manufacturer                                                                                          | Grea               |
| Product        | Laser Marking System                                             | Product                                                                                               | Lase               |
| Model          | StellarMark                                                      | Model                                                                                                 | Stell              |
| Model Number   | CIIP 60Ti93 140                                                  | Model Number                                                                                          | CIIP               |
| Wavelength     | 10.57~10.63 µm                                                   | Wavelength                                                                                            | 9.23               |
| Power          | CO2 60W                                                          | Power                                                                                                 | CO2                |
| Manufactured   | January 2015                                                     | Manufactured                                                                                          | Jani               |
| Input          | AC100-240V, 50-60Hz,<br>Max. 15A                                 | Input                                                                                                 | AC1<br>Max         |
| Made in Taiwan | ies with EN60950-1:2001+ A11:2004<br>2nd Rd., Xizhi Dist., 🔊 🗑 🗲 | Class 4 Lase<br>This product compl<br>Made in Taiwan<br>4F-1., No.236, Fude 2<br>New Taipei City 2215 | ies wit<br>2nd Rd. |

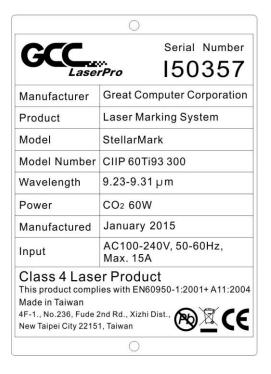

| Manufacturer                                                                                          | Great C                          | omputer Corporation    |
|----------------------------------------------------------------------------------------------------|----------------------------------|------------------------|
| Product                                                                                               | Laser N                          | larking System         |
| Model                                                                                                 | Stellar                          | /ark                   |
| Model Number                                                                                          | CIIP 60                          | Ti93 200               |
| Wavelength                                                                                            | 9.23-9.31µm                      |                        |
| Power                                                                                                 | CO2 60W                          |                        |
| Manufactured                                                                                          | January 2015                     |                        |
| Input                                                                                                 | AC100-240V, 50-60Hz,<br>Max. 15A |                        |
| Class 4 Lase<br>This product compl<br>Made in Taiwan<br>4F-1., No.236, Fude 2<br>New Taipei City 2215 | ies with EN<br>2nd Rd., Xiz      | N60950-1:2001+A11:2004 |

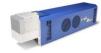

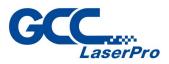

#### CDRH Label

This label indicates the class level of CDRH.

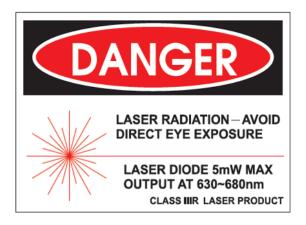

#### CE Label

This label indicates the class level of CE

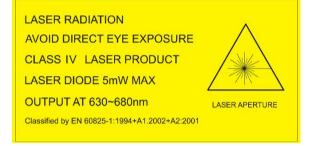

#### **Emergency Stop Label**

This label indicates the emergency stop button. You can find this label on the left side of the power supply unit

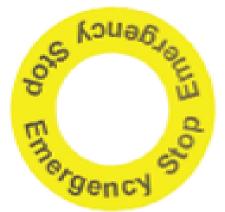

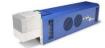

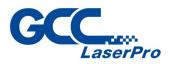

#### Warning Label

Warning Label is written all the necessary information to be aware of in every operation.

|                | WARNING                                                                                         | Invisible laser radiation when operation.                                         |
|----------------|-------------------------------------------------------------------------------------------------|-----------------------------------------------------------------------------------|
|                | Invisible laser radiation when operation. Avoid eye or skin exposure direct to laser radiation. | Avoid eye or skin exposure direct to laser radiation.                             |
|                | The scan lenses are fragile. Take extra caution when installing and cleaning.                   | <br>The scan lenses are fragile. Take extra caution when installing and cleaning. |
| $(\mathbf{x})$ | Do not leave the machine unattended during operation.                                           | Do not leave the machine unattended                                               |
| 2              | Safety glasses required.                                                                        | during operation.                                                                 |
|                | Dust mask required.                                                                             | Safety glasses required.                                                          |
|                |                                                                                                 | Dust mask required.                                                               |
|                | Read and understand operator's manual before using this machine.                                | Read and understand operator's manual before using this machine.                  |
|                | )                                                                                               |                                                                                   |

#### **1.5 Safety Measures**

- LASER RADIATION WARNING: Exposure to laser radiation may result in physical burns and severe eye damage. Proper use and regular maintenance of this machine is important to the safety of all people in the immediate area.
- Prior to operation, carefully read and familiarize yourself with the warning labels located on both your laser system and in this manual.
- Never leave the machine unattended during the laser cutting and engraving process. The laser may ignite combustible materials. A well-maintained fire extinguisher and operational smoke or fire detector should be kept in the vicinity of the machine.
- Resulting debris from laser cutting are very dangerous and may cause fire hazard

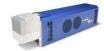

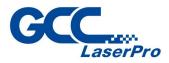

 Always wear safety goggles when the laser system is in operation. Reflective materials such as mirrors, enameled brass and anodized aluminum may partially-reflect some of the invisible laser radiation. Severe eye damage may occur if appropriate safety goggles are not worn.

### NOTE

Each LaserPro laser machine is shipped with a single pair of safety goggles. If additional safety goggles are required, please contact GCC directly or an authorized GCC distributor. If you wish to purchase one on your own, please make sure the safety goggles meet these requirements:

### 190 - 398 nm OD5+ 10,600 nm OD5+ Visible Light Transmission: 92.9%

- Connect the machine to a properly grounded power outlet. Ensure the voltage of the power source is identical to the voltage of the machine.
- Do not attempt to modify or disassemble the laser module.
- Do not attempt to remove or modify any component of the machine's laser interlock safety system.
- Ensure the immediate work area of the machine is well-ventilated. Odors, vapors, and dust are byproducts generated during the laser marking and cutting process. An exhaust system is recommended. Please contact GCC or your local GCC distributor for more information.
- Do not laser heat-sensitive surfaces or materials that may generate toxic fumes, such as PVC and Teflon.
- Regularly clean and maintain your machine according to our cleaning and maintenance instructions. Doing so will ensure a machine that will operate effectively and safely over a long period of time.

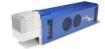

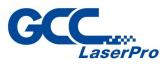

## **1.6 Operating Environment**

Please follow the guidelines when considering a suitable location to set the LaserPro StellarMark CIIP Series. Improper work environments may lead to operational malfunction and/or unsafe working conditions. The LaserPro StellarMark CIIP Series should be placed and operated in a clean environment, avoid places where the machine is exposed to high temperatures, dust, or high humidity

- Keep the machine where the room temperature is between 15 30
   degrees Celsius or 58 85 degrees Fahrenheit.
- Avoid small, enclosed areas where a considerable amount of dust is present.
- Avoid areas where the humidity is above 70% or where the temperature is near the dew point.
- Setup the machine to be apart from the wall for at least 40cm (1.5 feet).
- Choose a flat surface that is not exposed to high levels of vibration.
- Be sure that your mounting platform has been securely fastened to the table, stand, or floor.
- Choose a location that is large enough to accommodate the machine, the computer and a work/storage table.
- Have a fire extinguisher close to the working location at all times.
- Make sure your smoke/fire detecting system is functioning.

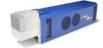

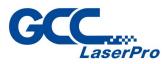

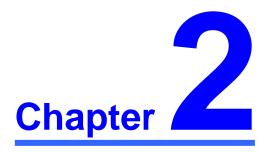

## **Unpacking & Content**

**Unpacking and Unloading** 

**Accessories Checklist** 

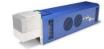

StellarMark CIIS/CIIP Series User's Manual

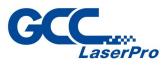

## 2.1 Unpacking and Unloading

The StellarMark CIIP Series is shipped in one crate that contains one laser marker, one control unit, the software and all of the necessary accessories in an accessory kit.

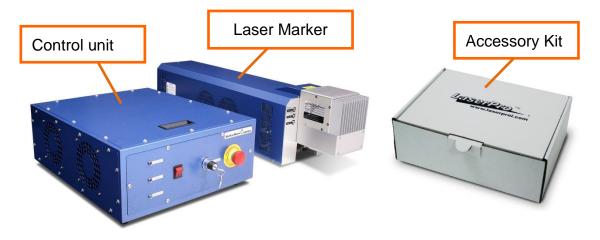

## WARNING

To prevent damage to the machine or personal injury, please get assistance when loading and unloading the shipping crate.

#### NOTE

Please save the original shipping crate in case it is needed for future transport or product servicing.

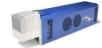

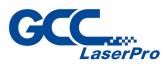

## 2.2 Accessories Checklist

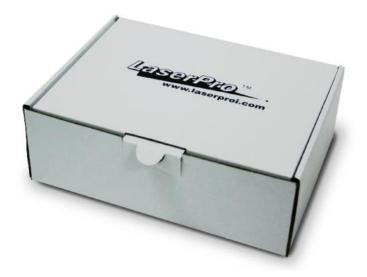

Before use, please check to see that the following items are shipped together correctly in the accessory kit.

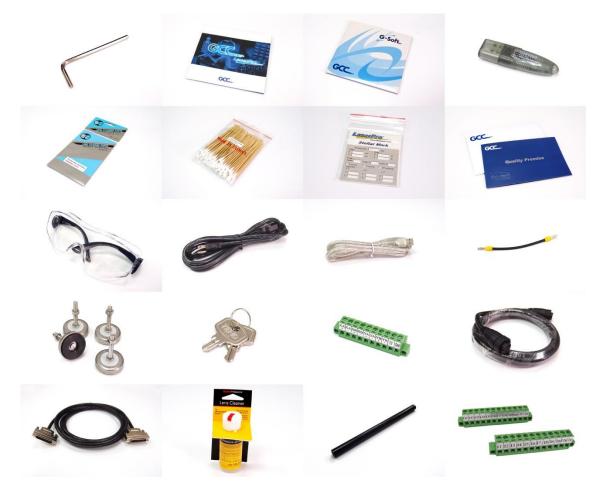

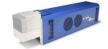

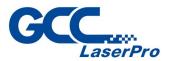

| Item                              | Quantity |
|-----------------------------------|----------|
| Hex head screws driver            | 1        |
| LaserPro CD set (User's Manual)   | 1        |
| G-Mark Advance CD set (Software)  | 1        |
| G-Mark Advance Keypro             | 1        |
| Lens cleaner                      | 1        |
| Lens cleaning paper               | 1        |
| Cotton Bud (100 units/ package)   | 1        |
| CO2#900 Goggles                   | 1        |
| Lens parameter list               | 1        |
| M6 screw plastic foot             | 4        |
| Nut (M6xt5xS10).                  | 4        |
| I/O Terminal Platform(5ESDVM-12P) | 2        |
| I/O Terminal Platform(5ESDVM-10P) | 1        |
| Laser Head Power Cable (2.5M)     | 1        |
| SCSI Cable 50pin (2.5M)           | 1        |
| AC Power Cable(Europe)            | 1        |
| AC Power Cable (US)               | 1        |
| AC Power cable (Australian)       | 1        |
| USB Cable 1.8M                    | 1        |
| Focus Tool                        | 1        |
| GCC Promise Card Set              | 1        |
| System Key                        | 2        |
| Door Switch short Circuit Wire    | 1        |

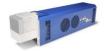

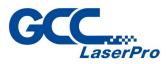

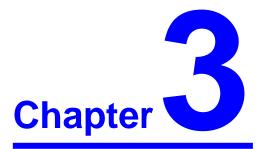

## **Mechanical Overview**

**Laser Marker** 

**Control unit** 

**Foot Print** 

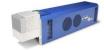

StellarMark CIIS/CIIP Series User's Manual

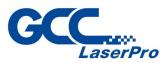

Before you complete the installation, it is a good idea to become more familiar with the machine's features and components. You should also make note of the new features that have been developed exclusively for the StellarMark<sup>.</sup>

#### 3.1 Laser Marker

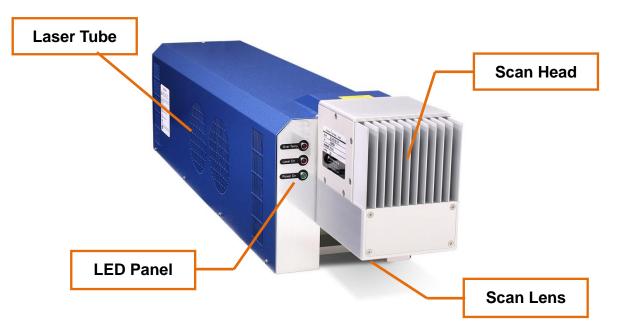

3.1.1 LED Panel

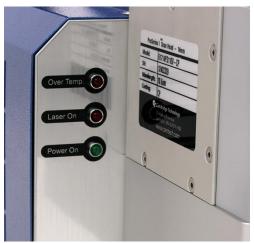

There are 3 LED lights on the panel and they will indicate out three working status of "Over Temp", "Laser On" and "Power on" of the laser marker.

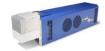

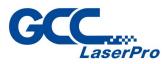

#### • Over Temp:

When the red LED light is on, the laser marker will stop firing. Please turn off the master power of the laser marker and re-start it when the operating temperature is dropped below 30°C.

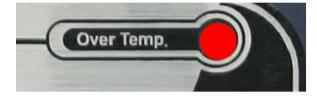

#### Laser On:

When laser is firing, the red LED light is on.

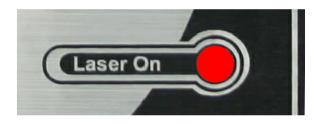

#### • Power On:

When the laser is power on and the green LED light is on.

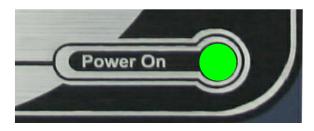

#### 3.1.2 Scan Lens

The StellarMark<sup>™</sup> CIIP Series gives you the choice of many sizes of scan lens to best suit your marking applications.

#### CIIP 12(4 sizes)

| 010             | 050 | 070     | 140       |
|-----------------|-----|---------|-----------|
| 10x10mm 50x50mm |     | 70x70mm | 140x140mm |

#### CIIP 30(5 sizes)

| 010     | 050     | 070     | 140       | 200       |
|---------|---------|---------|-----------|-----------|
| 10x10mm | 50x50mm | 70x70mm | 140x140mm | 200x200mm |

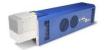

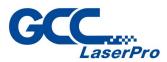

#### CIIP 60Ti / 60Ti93 (5 sizes)

| 070     | 140       | 200       | 300       | 300DL     |
|---------|-----------|-----------|-----------|-----------|
| 70x70mm | 140x140mm | 200x200mm | 300x300mm | 300x300mm |

- The smaller field size scan lens will produce a smaller spot size with higher marking resolution.
- The larger field scan lens will produce a larger spot size with lower marking resolution.

## WARNING

The scan lens is very fragile and must be careful while the cleaning and installing.

Defective or unworkable scan lens due to abuse, mishandling, misuse, accident, alteration, negligence, improper installation, deficient cleaning or other causes will not be covered in the warranty.

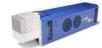

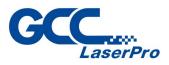

## **3.2 Control Unit**

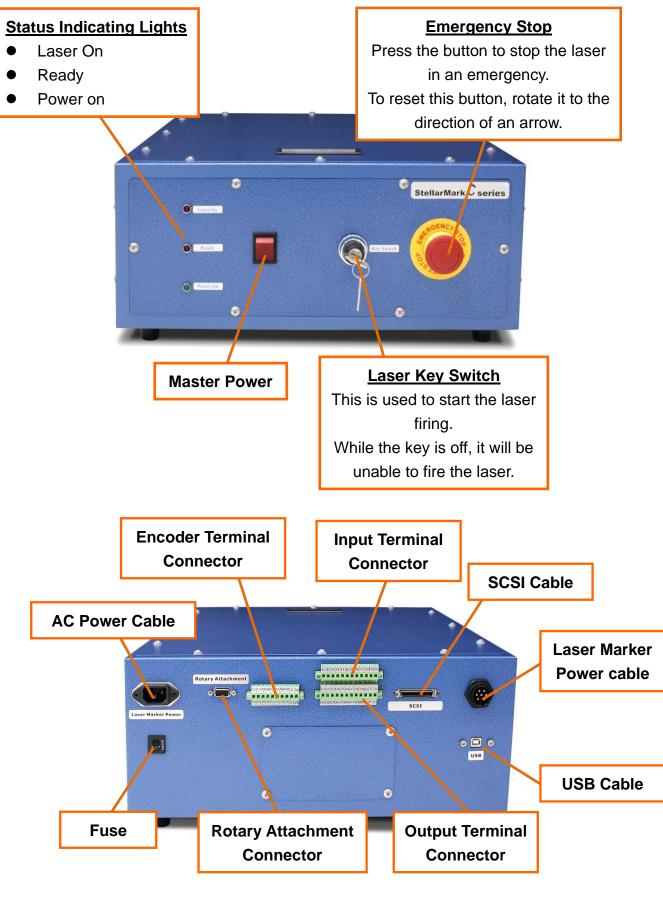

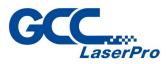

#### 3.2.1 Input Terminal Connector

It will allow laser marker to receive signals **from** other automation devices.

#### 3.2.2 Output Terminal Connector

It will allow laser marker to **send out** the signal to the other automation devices.

#### 3.2.3 Rotary Attachment connector

It is a connector which connects to GCC provided optional item of Rotary Attachment,

It allows for precise 360° marking on round, cylindrical, or torus-shaped objects.

#### 3.2.4 USB connector

It is a connector which connects to a desktop PC or Notebook.

#### 3.2.5 Encoder terminal connector

It is a connector which connects to an external device like encoder of conveyor.

It allows Non-stop, "on-the-fly" marking parts maximizes productivities.

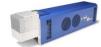

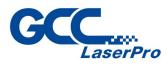

## 3.3 Foot Print

#### CIIP 12/30 Laser Marker

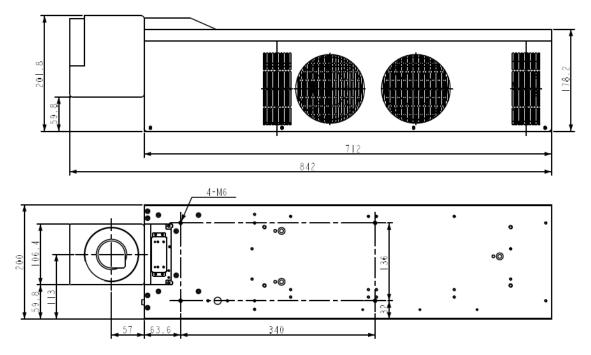

#### CIIP 60Ti / 60Ti93 Laser Marker

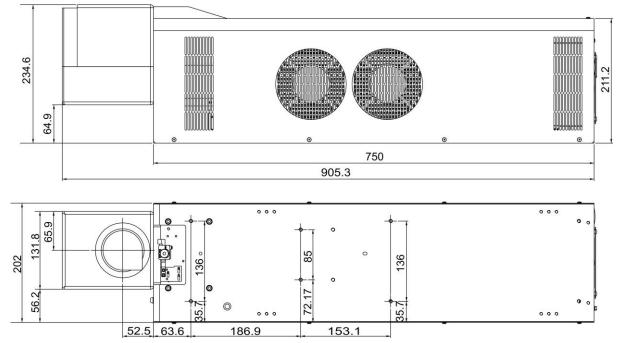

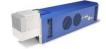

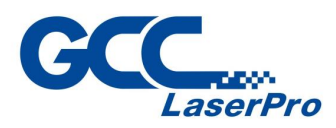

**Control Unit** 

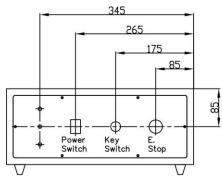

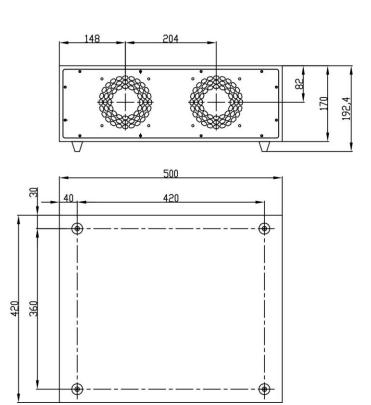

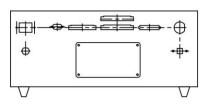

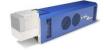

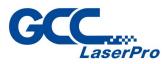

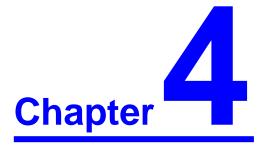

## **Working Distance**

**Recommended Working Distance** 

**Pyramid Focus Tool** 

**Focus Tool** 

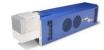

StellarMark CIIS/CIIP Series User's Manual

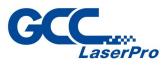

## 4.1 Recommended Working Distance

Due to the characteristics of the scan lens, a certain distance between the marking object and scan lens has to be set for an optimized output quality. The working distances for different scan lens are recommended as below:

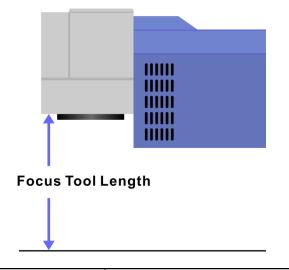

| Scan Lens | Focus Tool Length |
|-----------|-------------------|
| 10x10mm   | 31 ± 1mm          |
| 50x50mm   | 68 ± 1mm          |
| 70x70mm   | 96 ± 1mm          |
| 140x140mm | 201.5 ± 2mm       |
| 200x200mm | 290 ±2mm          |
| 300x300mm | 439 ±2mm          |

### NOTE

In order to achieve the best output quality, the working distance must set precisely as recommended.

For instance, the 70x70 mm scan lens can only tolerate a distance which is +-1mm different from the recommended working distance of 105mm.

If the working distance is set and out of the recommended range, the output work produced will be unsatisfactory.

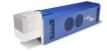

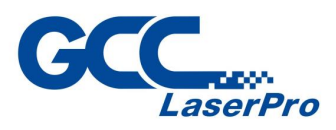

## 4.2 Pyramid Focus Tool

The innovative and patented focus tool is an accessory unit for providing the best working distance on StellarMark CIIP series.

You will find the pyramid focus tool is located on bottom of the laser marker.

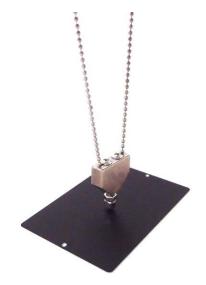

## NOTE

Fixed length will be varied depend on the size of scan lens. The fixed length of Pyramid Ruler equals the recommended working distance and you will no need to adjust the length.

Screw the Pyramid Ruler beneath the laser marker and let the to be marked material touches the bottom screw of Pyramid Ruler, the distance between the two is the best working distance.

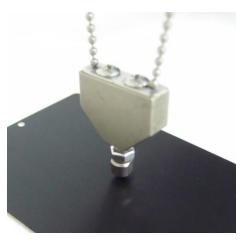

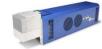

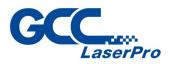

## NOTE 1.

With this tool, you can always have the best working distance for different materials by just place your desired marking material on the z axis table and move the z axis table up until the mark material touches the bottom screw of Pyramid Ruler.

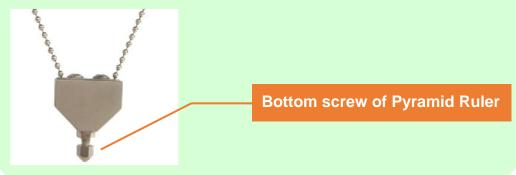

## NOTE 2.

With its magnetic design, the "Pyramid Ruler" can easily be placed underneath the head of laser marker.

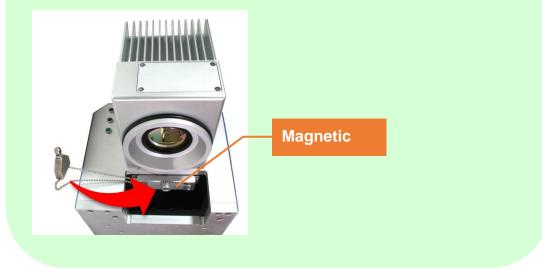

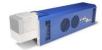

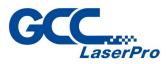

#### 4.2.1 Calibrate the Pyramid Focus Tool

When changing to different size scan lens for different applications, the calibration of Two Point Focus Finder position is required. Perform the adjustment per following steps.

- Step 1. Take out the manual focus tool from the accessories kit
- **Step 2.** Place the focus tool on the Z-axis table or any table surface for marking objects, adjust the Z-axis to allow the top of the focus tool to align with the bottom of the galvo head to define the optimized focus distance.

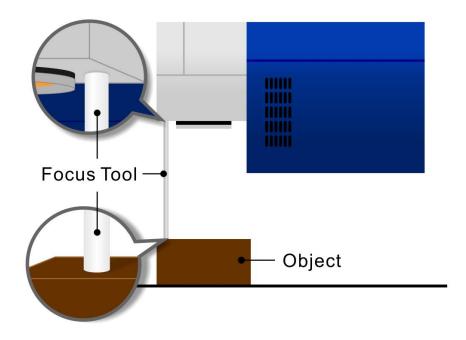

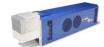

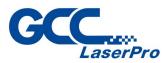

**Step 3.** Adjust the screw of the Pyramid Focus to fit the length with manual focus tool.

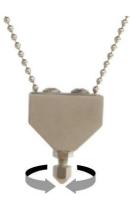

Step 4. Calibration is completed.

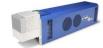

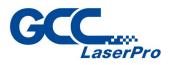

## 4.3 Manual Focus Tool

The focus tool offers you the most accurate focus distance. All you need is place the bottom of the focus tool at the position of the object to be marking and adjust the Z-axis to allow the top of the focus tool to align with the bottom of the galvo head to create the optimized focus distance.

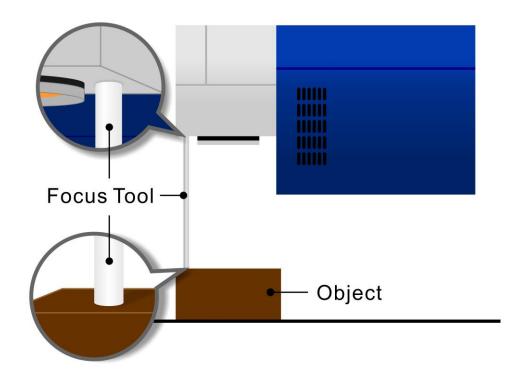

• The length of Focus Tool is calibrated with corresponding scan lens. Do not loosen the screws on Focus Tool to prevent incorrect focus distance.

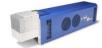

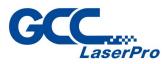

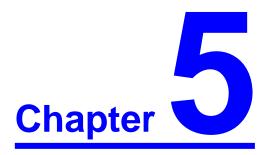

## **Machine Setup**

**Cable Connection** 

**Powering Up the Machine** 

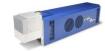

StellarMark CIIS/CIIP Series User's Manual

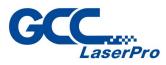

## 5.1 Cable connection

Step 1. Connect the Laser Marker Power cable between the Control unit and the Laser Marker.

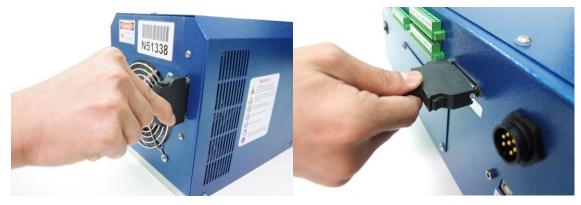

Step 2. Connect the USB cable between a PC or Laptop and the Control unit

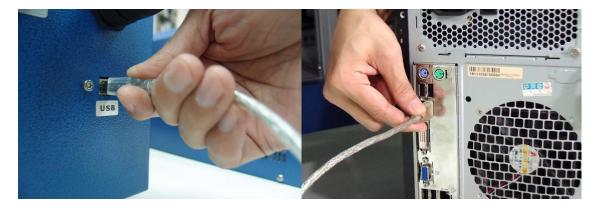

Step 3. Connect the SCSI cable between the Control unit and Laser Marker

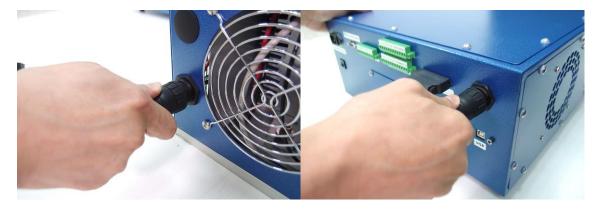

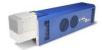

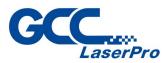

Step 4. Plug the software keypro to a USB connector of you PC or Laptop.

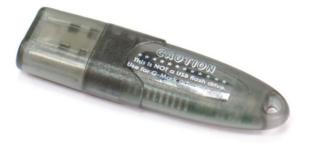

# 5.2 **Powering Up the Machine**

# CAUTION

Make sure both the LaserPro StellarMark CIIP Seres and the computer are turned off before connecting either to a power source.

- **Step 1.** Connect the male end of the power cord to a quality surge protector and the connect the surge protector to a proerly grounded outlet.
- Step 2. Do the same for the computer system
- **Step 3.** Connect the female end of the power cord into the machine's power cable inlet located on the left side of the control unit.

#### NOTE

The StellarMark CIIP Series as been designed to work with AC Auto Switch 100 & 240 VAC, 50-60Hz

The connection to the AC power source must be the last step. Do not pull in or out the cable while the power is being turned on.

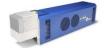

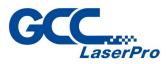

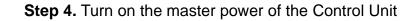

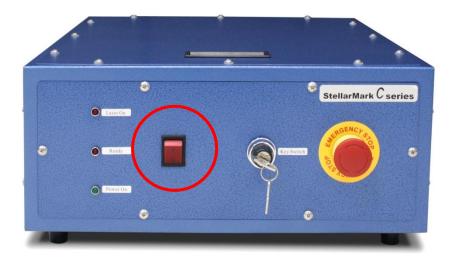

#### NOTE

Every time you turn off the power, you are required to re-start G-Mark Advance marking software, because the connection between computer and control unit is disconnected when the power is off, so the marking software is unable to control the laser firing.

Step 5. Turn the key switch on so you will be able to fire the laser

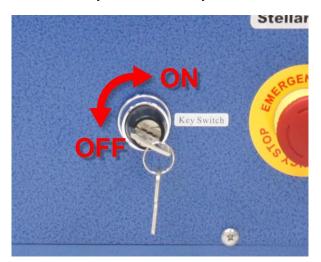

Step 6. Turn the PC or Laptop on then ready for software installation

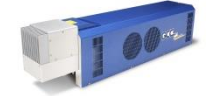

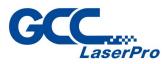

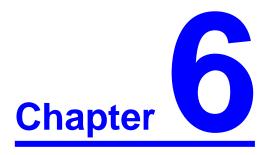

# **Software Setup**

Recommended Computer Configuration Software Installation for Windows system Software Installation for MAC system Change the Series and Model Type

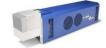

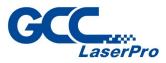

# 6.1 Recommended Computer Configuration

The StellarMark is able to accommodate Laptop and compatible PC operating systems. Both the machine and G-Mark Basic / G-Mark Library<sup>™</sup> software were designed to work best using a Windows based system with the following minimum requirements.

Computer Configuration

- > CPU Intel Pentium, 1GHz or above
- DRAM 1GB RAM or above
- CDROM One CD-ROM disk drive
- > HDD 500 MB of free hard drive space
- SVGA Super VGA display (1204 x 768 min. resolution)
- Interface PC or Laptop

G-Mark Advance marking software

Software is designed for Windows XP / 2000/ Windows Vista / Win 7 operating system

#### 6.2 Software Installation for Windows system

Please perform the following steps:

Step 1. Take out the G-Mark installation CD from the accessories kit

Step 2. Insert the G-Mark installation CD into the CD-ROM drive Wait a few seconds for the CD Manager to begin the Setup automatically

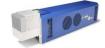

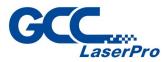

**Step 3.** Click on 32 bit or 64 bit version from the menu of the G-Mark installation CD depending on your operating system

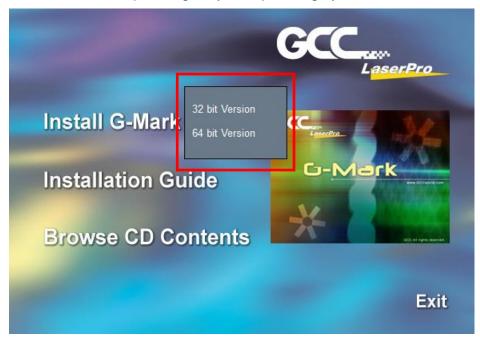

Step 4. Set the destination directory and click "Next>"

| 🔏 G-Mark Lib Installation                                      | <b></b>           |
|----------------------------------------------------------------|-------------------|
| Select Destination Dire                                        | ectory            |
| Please select the directory where the G-Mark Lib<br>installed. | o files are to be |
| C:\Program Files\G-Mark Lib                                    | Browse            |
|                                                                |                   |
| < <u>B</u> ack                                                 | <u>C</u> ancel    |

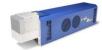

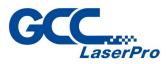

#### Step 5. Select "Next>"

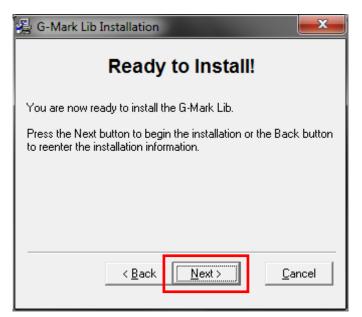

#### Step 6. Installing

| Installing 🗾                                              |
|-----------------------------------------------------------|
| Copying file:<br>C:\Program Files\G-Mark Lib\lfica12n.dll |
| 5%                                                        |
| Cancel                                                    |

Step 7. At 95% completion of the installation, the ModelManger window will

| show up                       |                  |        |
|-------------------------------|------------------|--------|
| ModelManager                  |                  |        |
| <u>F</u> ile <u>L</u> anguage |                  |        |
| Series:                       |                  |        |
| Model Type:                   | Description:     |        |
| A III                         | static<br>static | Edit   |
|                               |                  | ОК     |
| -                             |                  | Cancel |

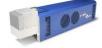

StellarMark CIIS/CIIP Series User's Manual

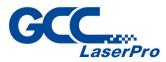

| ModelManager                                         |                                  |        |
|------------------------------------------------------|----------------------------------|--------|
| <u>F</u> ile <u>L</u> anguage                        |                                  |        |
| Series:                                              | Description:<br>static<br>static | Edit   |
|                                                      |                                  | ОК     |
| ModelManager                                         |                                  |        |
| <u>F</u> ile <u>L</u> anguage                        |                                  |        |
| Series: C                                            |                                  |        |
| Model Type:                                          | Description:                     |        |
| C-12IIA<br>C-12II<br>C-30IIA                         | GCC_CO2_12IIA for MC1            | Edit   |
| C-30II<br>C-12IIA-HS                                 |                                  |        |
| H230-C60<br>H230-C100<br>H230-C30                    |                                  | ОК     |
| H230-C12                                             |                                  |        |
| C-12II 050A-Li<br>C-12II 070A-Li<br>C-12II 140A-Li ▼ |                                  | Cancel |
|                                                      |                                  |        |

#### Step 8. Select your series & model type

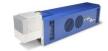

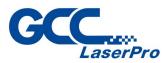

## Step 9. Click "OK"

| ModelManager                                                         |     |                       |        |
|----------------------------------------------------------------------|-----|-----------------------|--------|
| <u>File L</u> anguage<br>Series: C                                   | •   |                       |        |
| Model Type:                                                          |     | Description:          |        |
| C-12IIA<br>C-12II<br>C-30IIA<br>C-30II<br>C-12IIA-HS                 | Î   | GCC_CO2_12IIA for MC1 | Edit   |
| H230-C60<br>H230-C100<br>H230-C30<br>H230-C30<br>H230-C12            | III |                       | ОК     |
| C-12II 010A-Li<br>C-12II 050A-Li<br>C-12II 070A-Li<br>C-12II 140A-Li | Ŧ   |                       | Cancel |

Step 10. Click "Finish" to complete the installation

| 😼 G-Mark Lib Installation                          | x   |  |
|----------------------------------------------------|-----|--|
| Installation Completed!                            |     |  |
| The G-Mark Lib has been successfully installed.    |     |  |
| Press the Finish button to exit this installation. |     |  |
|                                                    |     |  |
|                                                    |     |  |
|                                                    |     |  |
|                                                    |     |  |
| < <u>B</u> ack <b><u>Finish</u></b>                | cel |  |

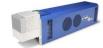

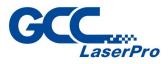

# 6.3 Software Installation for MAC system

MAC users can use GCC StellarMark machines by purchasing the Parallels Desktop software which allows you to install Windows OS in MAC computers and run Windows based software under MAC computer and output with G-Mark.

Step 1. Purchase Parallels Desktops on its official website.

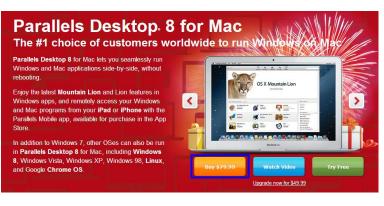

Step 2. Install Parallels Desktops under Mac OS environment.

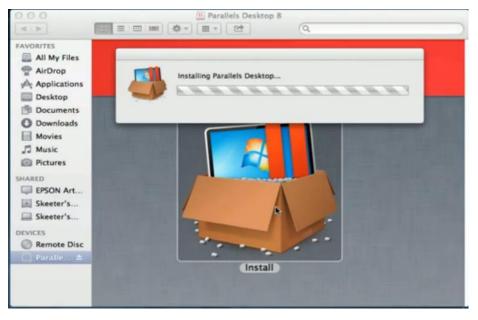

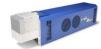

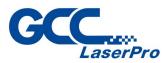

#### Step 3. Read Software License Agreement and press "Accept" to continue

#### installation

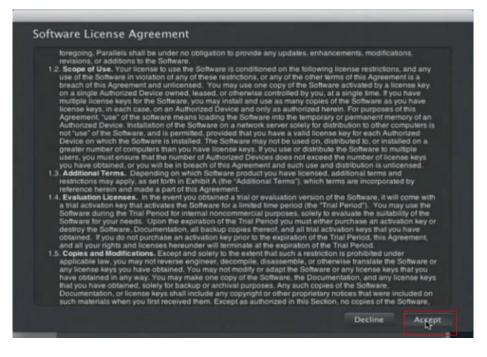

Step 4. Enter your Mac OS X User Name and Password then press "OK"

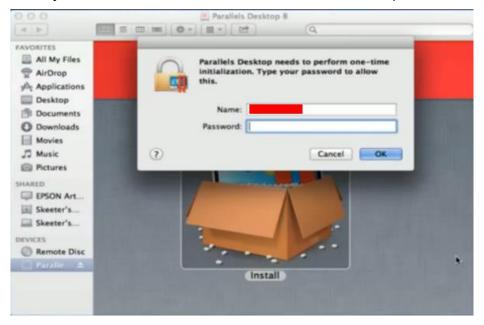

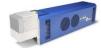

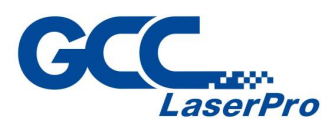

#### Step 5. Press "Active"

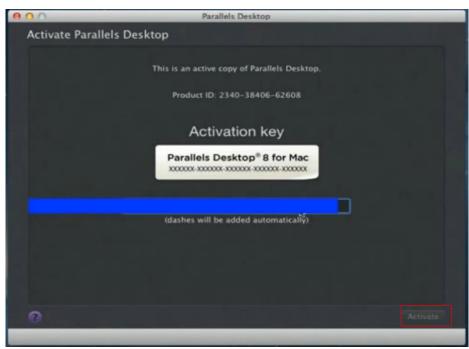

Step 6. Press "OK" when activation is complete.

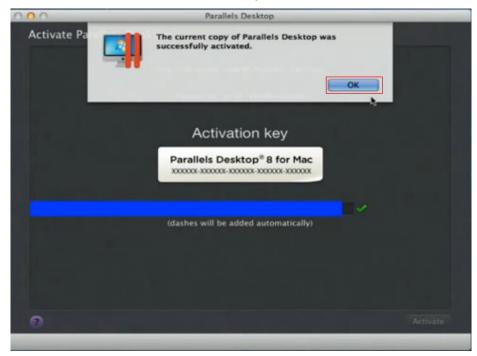

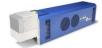

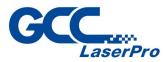

## Step 7. Register Parallels Desktop

| 00                         | Parallels Desktop |                  |
|----------------------------|-------------------|------------------|
| Register Parallels Desktop |                   |                  |
|                            |                   |                  |
| Address Line 1:            |                   |                  |
| Address Line 2:            |                   |                  |
| City:                      |                   |                  |
| Zip/Postal Code:           | 14450             |                  |
| Country:                   | United States     |                  |
| State:                     | New York          |                  |
| Primary Use:               | Games             |                  |
| Where:                     | Home              |                  |
|                            |                   |                  |
|                            |                   |                  |
|                            |                   |                  |
|                            |                   |                  |
|                            |                   |                  |
| 🕜 😏 Tweet 📑 Facebook       |                   | Go Back Register |
|                            |                   |                  |

| 000                        | Parallels Desktop         |
|----------------------------|---------------------------|
| Register Parallels Desktop |                           |
|                            |                           |
|                            |                           |
|                            |                           |
|                            |                           |
|                            |                           |
| Name:                      |                           |
| Email:                     |                           |
|                            | ✓ Get news from Parallels |
| Password:                  |                           |
| Confirm:                   |                           |
|                            |                           |
|                            |                           |
|                            |                           |
|                            |                           |
|                            |                           |
|                            |                           |
| 0                          | Go Back Nyxt              |

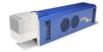

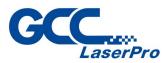

| Step 8. Press "Register" and "OK" to | complete the installation of Parallels |
|--------------------------------------|----------------------------------------|
|--------------------------------------|----------------------------------------|

| Jesktop.    |                      | Parallels Desktop      |                   |            |
|-------------|----------------------|------------------------|-------------------|------------|
| Register Pa | Thank yo<br>Desktop. | u for registering your | copy of Parallels |            |
|             | City:                | Rocheseter             |                   |            |
|             | Zip/Postal Code:     | 14450                  |                   | Þ          |
|             | Country:             | United States          | •                 |            |
|             | State:               | New York               |                   |            |
|             | Primary Use:         | Games                  |                   |            |
|             | Where:               | Home                   |                   |            |
|             |                      |                        |                   |            |
|             |                      |                        |                   |            |
|             |                      |                        |                   |            |
|             |                      |                        |                   |            |
| 🕐 💟 Tweet   | <b>f</b> Facebook    |                        | Go Bac            | k Register |

## Step 9. Open Parallels Desktop (in the Applications folder) then choose File

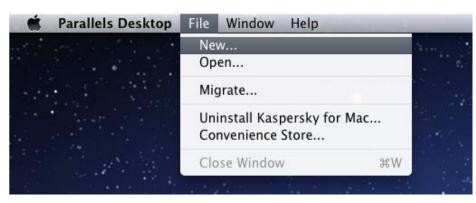

#### $\rightarrow$ New

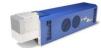

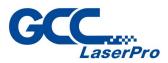

**Step 10.** Press "Install Windows from DVD or image file" then press "continue" to install windows OS

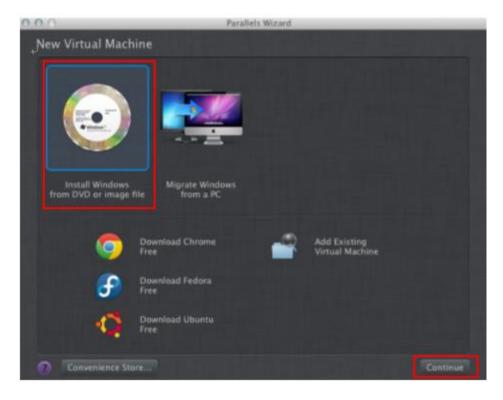

Step 11. Select CD-ROM drive with the Windows installation CD

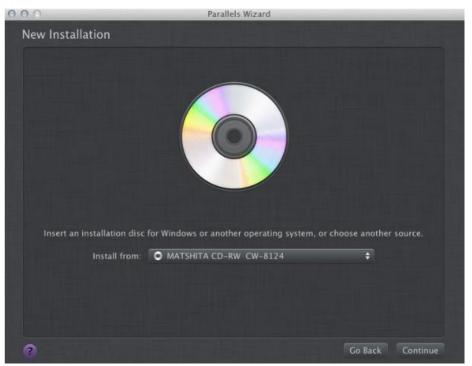

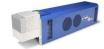

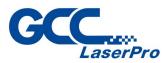

| 000           | Parallels Wizard                    |                  |
|---------------|-------------------------------------|------------------|
| Windows Produ | ict Key                             |                  |
|               | ✓ Express installation              |                  |
|               |                                     | ×                |
|               | 24                                  | 1.1476           |
|               | This version requires a product key |                  |
|               |                                     |                  |
|               | (darber 24) by added automatically) |                  |
|               |                                     |                  |
|               |                                     |                  |
|               |                                     |                  |
|               | 54-os Windows version               |                  |
| 0             |                                     | Go Back Continue |
|               |                                     |                  |

#### **Step 12.** Enter the Windows OS product key

Step 13. Select how you would like to run your Windows program.

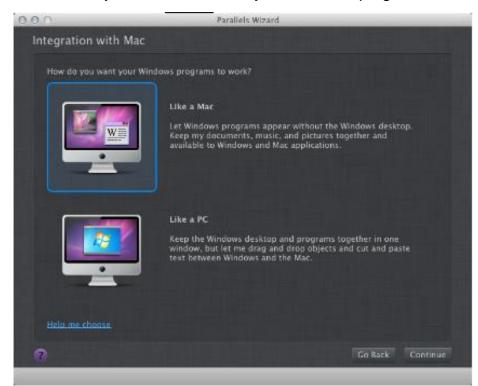

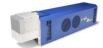

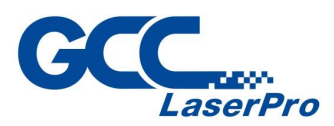

**Step 14.** After the prior setting is complete the windows OS installation procedure will start automatically.

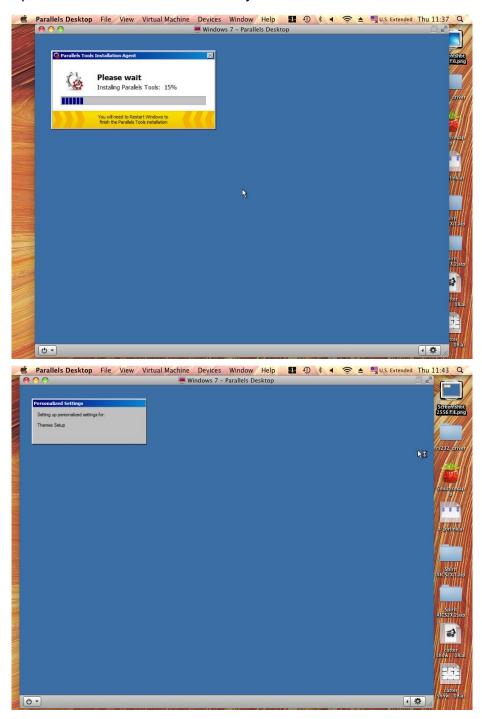

Step 15. Windows OS installation is complete then you can refer to "6.2 Software Installation for windows system" to install G-Mark / G-Mark Library.

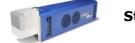

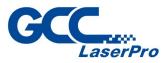

# 6.4 Communication Troubleshooting

After installing, some computers will not install the controller driver automatically and showing an error message when you open the G-Mark software program.

Please perform the following steps to solve problem.

• Error message 1 – Please insert KeyPro! (#1)

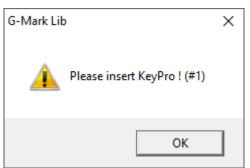

#### Fix 1:

Please close the G-Mark software program and re-plug the KeyPro from PC/Laptop, and then repoen the G-Mark software program.

#### Fix 2:

Step 1. Select the "Start" button and type "device manager".

#### Step 2. Select "Device Manager"

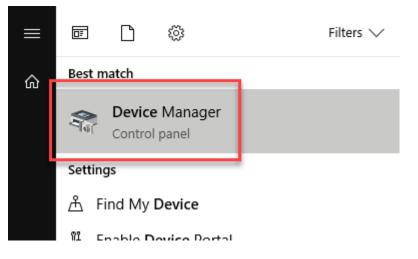

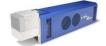

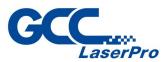

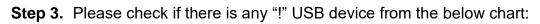

| 📇 Device Manager                                    |
|-----------------------------------------------------|
| File Action View Help                               |
|                                                     |
| > 🚡 Imaging devices                                 |
| > 🏣 Intel(R) Dynamic Platform and Thermal Framework |
| > 🧱 Keyboards                                       |
| > Memory technology devices                         |
| > III Mice and other pointing devices               |
| > 🛄 Monitors                                        |
| > 🖵 Network adapters                                |
| Cher devices                                        |
| > Portable Devices                                  |
| > 🚍 Print queues                                    |
| > 🚍 Printers                                        |
| > 🔲 Processors                                      |
| Security devices                                    |

**Step 4.** Then click on "USB Driver' and click on right mouse button and update the driver.

| 🗂 Device Manager       |                                                    |
|------------------------|----------------------------------------------------|
| File Action View H     | Help                                               |
| 🗭 🔿 📊 🖬                | 🗊 🖳 💺 🗙 🖲                                          |
| > 🚠 Imaging device     |                                                    |
|                        |                                                    |
|                        | ic Platform and Thermal Framework                  |
| > Keyboards            | alamı daviasa                                      |
| > Memory techn         |                                                    |
| Mice and othe Manitana | r pointing devices                                 |
| > D Monitors           |                                                    |
| > 🕎 Network adapt      | ters                                               |
| Other devices          |                                                    |
| ROCKEY4                | Update driver                                      |
| > 📃 Portable Dev       | Disable device                                     |
| > 📇 Print queues       |                                                    |
| > 🚍 Printers           | Uninstall device                                   |
| > Processors           | Scan for hardware changes                          |
| > 🧗 Security devi      | Scan for hardware changes                          |
| > 👖 Software dev       | Properties                                         |
| > 🐐 Sound, video 🖉     | na gante controllero                               |
| > 🍇 Storage contro     |                                                    |
| > ኪ System devices     |                                                    |
| 🗸 🏺 Universal Seria    | I Bus controllers                                  |
| 🏺 Apple Mob            | ile Device USB Driver                              |
|                        | D 2 0 - Verneihle Lleve Controller, 1 0 (Misseret) |

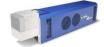

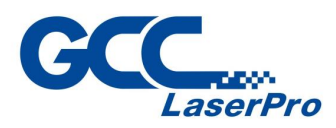

Step 5. Click on "Browse my computer for driver software"

How do you want to search for driver software?

Search automatically for updated driver software Windows will search your computer and the Internet for the latest driver software for your device, unless you've disabled this feature in your device installation settings.

 Browse my computer for driver software Locate and install driver software manually.

**Step 6.** Key in the specific path: "C:\Program Files\G-Mark Lib\Drivers\MC1. Then press "Next"

Browse for driver software on your computer

Search for driver software in this location:

C:\Program Files\G-Mark Basic \Drivers\MC1

Include subfolders

Let me pick from a list of device drivers on my computer This list will show installed driver software compatible with the device, and all driver software in the same category as the device.

| Next | Cancel |
|------|--------|
|      |        |

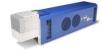

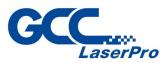

#### Step 7. Press "Close" and now you can reopen the G-Mark software

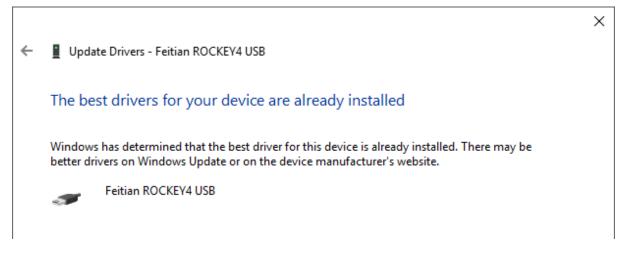

• Error message 2 – Controller not found!

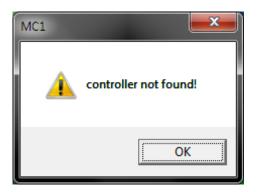

Fix 1:

Reconnect the USB cable between a PC or Laptop and the Control unit, and then reopen the G-Mark software program.

Fix 2:

Update the controller driver

Step 1. Select the "Start" button and type "device manager".

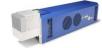

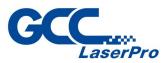

#### Step 2. Select "Device Manager"

|    | e D Ö                   | Filters $\checkmark$ |
|----|-------------------------|----------------------|
| ណ៍ | Best match              |                      |
|    | Control panel           |                      |
|    | Settings                |                      |
|    | 占 Find My Device        |                      |
|    | 11 Enable Device Portal |                      |

Step 3. Please check if there is any "!" USB device from the below chart:

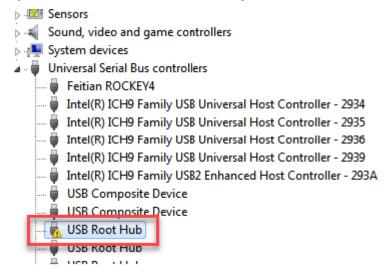

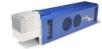

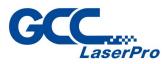

| Step | o 4. | Then | click c | on "USB | Driver' | and | click | on | right | mouse | button | and |
|------|------|------|---------|---------|---------|-----|-------|----|-------|-------|--------|-----|
|      |      |      |         |         |         |     |       |    |       |       |        |     |

update the driver.

| Universal Serial E                                                     | Bus controllers                                 |
|------------------------------------------------------------------------|-------------------------------------------------|
| 📮 Feitian ROCK                                                         | CEY4                                            |
| 🚽 🖣 Intel(R) ICH9                                                      | Family USB Universal Host Controller - 2934     |
| 🟺 Intel(R) ICH9                                                        | Family USB Universal Host Controller - 293      |
| Intel(R) ICH9                                                          | Family USB Universal Host Controller - 2936     |
| Intel(R) ICH9                                                          | Family USB Universal Host Controller - 2939     |
|                                                                        | Family USB2 Enhanced Host Controller - 29       |
|                                                                        |                                                 |
| USB Compos                                                             | site Device                                     |
| USB Compos                                                             | iite Device<br>iite Device                      |
|                                                                        | ite Device                                      |
| USB Compos                                                             | ite Device                                      |
| USB Compos                                                             | ite Device                                      |
| USB Compos                                                             | ite Device<br>Update Driver Software<br>Disable |
| USB Compos                                                             | ite Device<br>Update Driver Software            |
| USB Compos<br>USB Root<br>USB Root<br>USB Root<br>USB Root<br>USB Root | ite Device<br>Update Driver Software<br>Disable |

Step 5. Click on "Browse my computer for driver software"

How do you want to search for driver software?

Search automatically for updated driver software Windows will search your computer and the Internet for the latest driver software for your device, unless you've disabled this feature in your device installation settings.

Browse my computer for driver software Locate and install driver software manually.

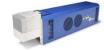

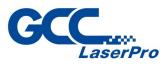

**Step 6.** Key in the specific path: "C:\Program Files\G-Mark Lib\Drivers\MC1. Then press "Next"

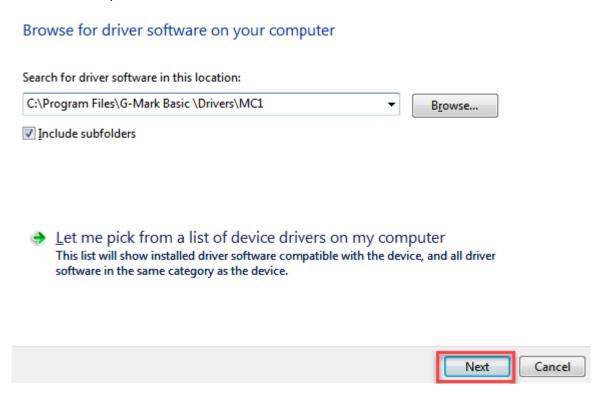

Step 7. Press "Finish" and now you can activate the G-Mark software

The best driver software for your device is already installed

Windows has determined the driver software for your device is up to date.

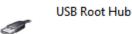

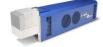

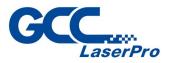

#### Fix 3:

Some users of windows 10 has found the "!" USB device from list of the device manager, but cannot update the driver. We recommended you disable the driver signature enforcement on safe mode, please perform the following steps

Step 1. Select the "Start" button.

Step 2. Type "startup".

Step 3. Select "Change advanced startup options".

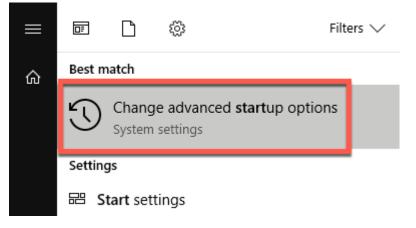

#### Step 4. Select "Restart now" under the "Advanced startup" area.

Go back to an earlier build

This option is no longer available because your PC was upgraded more than 10 days ago.

Get started

# Advanced startup

Start up from a device or disc (such as a USB drive or DVD), change Windows startup settings, or restore Windows from a system image. This will restart your PC.

Restart now

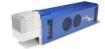

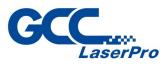

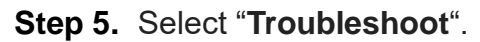

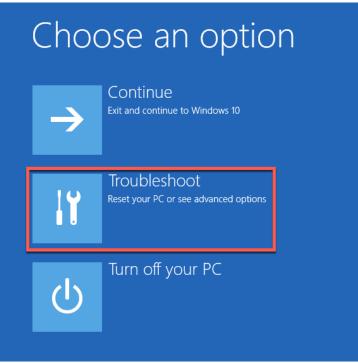

Step 6. Select "Advanced Options"

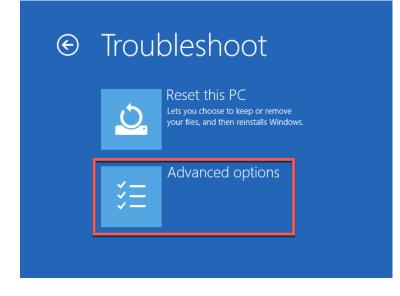

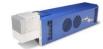

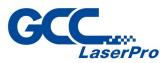

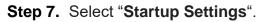

| ¢ | Adva     | anced option                                                                      | S   |                                                                          |
|---|----------|-----------------------------------------------------------------------------------|-----|--------------------------------------------------------------------------|
|   | <u> </u> | System Restore<br>Use a restore point recorded on your<br>PC to restore Windows   | C:\ | Command Prompt<br>Use the Command Prompt for<br>advanced troubleshooting |
|   | <b>.</b> | System Image<br>Recovery<br>Recover Windows using a specific<br>system image file | ≎   | Startup Settings<br>Change Windows startup behavior                      |
|   | <¢>      | Startup Repair<br>Fix problems that keep Windows from<br>loading                  | ₿   | Go back to the<br>previous build                                         |
|   |          |                                                                                   |     |                                                                          |

#### Step 8. Select "Restart".

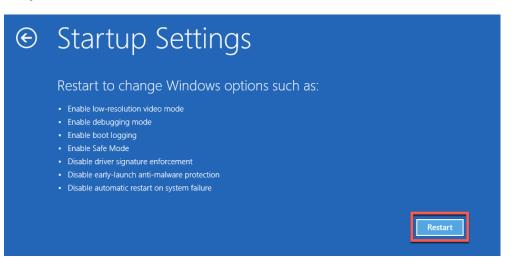

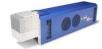

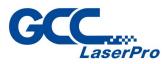

Step 9. A menu will appear where you can press "F7" on your keyboard to choose "Disable driver signing enforcement".

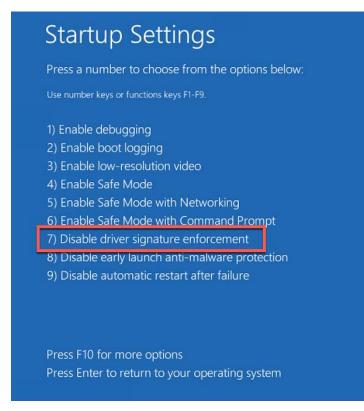

# **Step 10.**After rebooting, go to "C:\Program Files (x86)\G-Mark Lib\Drivers\MCx" and click on "Setup.exe" to install.

| 📙   🛃 📕 🖛   MCx                                                                 |              |                                      |                    |                 |
|---------------------------------------------------------------------------------|--------------|--------------------------------------|--------------------|-----------------|
| File Home Share                                                                 | View         |                                      |                    |                 |
| $\leftarrow$ $\rightarrow$ $\checkmark$ $\uparrow$ $\square$ $\Rightarrow$ This | PC > OS (C:) | ) → Program Files (x86) → G-Mark Lib | > Drivers > MCx    |                 |
|                                                                                 | ^            | Name                                 | Date modified      | Туре            |
| 📌 Quick access                                                                  |              | 🖄 libusb0.dll                        | 6/15/2012 3:44 PM  | Applicatio      |
| 📃 Desktop                                                                       | *            | 🖄 LMP.dll                            | 6/13/2012 2:43 PM  | Applicatio      |
| 🖊 Downloads                                                                     | *            | Impv31.dll                           | 10/24/2012 1:36 PM | Applicatio      |
| Documents                                                                       | *            | 🚳 Impv33.dll                         | 10/24/2012 1:36 PM | Applicatio      |
| Pictures                                                                        | *            | 🖄 mc1.dll                            | 1/27/2016 11:36 AM | Applicatio      |
|                                                                                 | *            | mc1.lib                              | 6/13/2012 2:43 PM  | LIB File        |
| 🛆 devin.huang                                                                   |              | 🖄 mc3.dll                            | 1/27/2016 11:36 AM | Applicatio      |
| 🝐 Google Drive                                                                  | *            | MCv3.bin                             | 2/27/2014 9:13 PM  | <b>BIN File</b> |
| Greative Cloud Files                                                            |              | mcx.drv                              | 9/25/2015 2:37 PM  | Device dr       |
|                                                                                 |              | NMDevMgmt.dll                        | 4/25/2013 4:10 PM  | Applicatio      |
| 💱 Dropbox                                                                       |              | ResetCTF.exe                         | 10/24/2012 1:36 PM | Applicatio      |
| a OneDrive                                                                      |              | server.hex                           | 6/13/2012 2:43 PM  | HEX File        |
|                                                                                 |              | 🗊 Setup.exe                          | 6/21/2012 9:35 AM  | Applicatio      |
| 💻 This PC                                                                       |              | working.ctf                          | 6/20/2012 2:26 PM  | CTF File        |
| 22 items                                                                        |              |                                      |                    |                 |

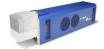

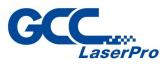

# **Step 11.**"Windows Security" will pop up, and then click on "Install this driver software anyway"

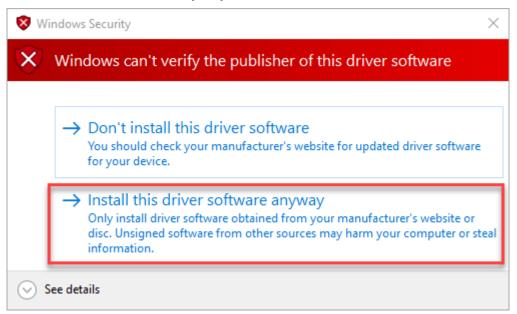

**Step 12.**After installing, go to device manager and make sure the controller driver has been installed.

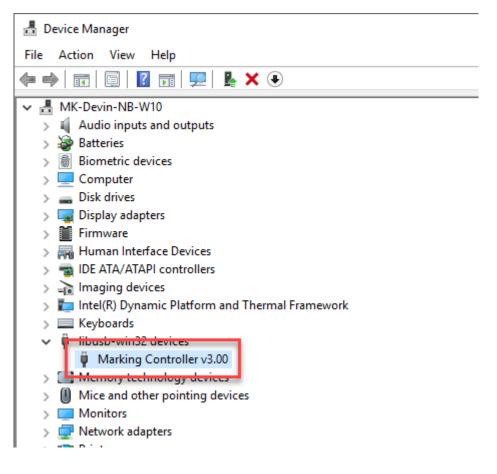

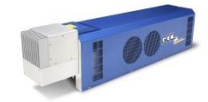

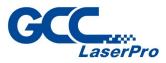

#### 6.5 Change the Series and Model Type

After installing G-Mark, you can change the series and model type through the model manager program.

The following steps illustrate how to change the series and model type

#### 6.4.1 Change the User Account Control Settings

Step 1. Please go to "control panel" and click on "User Accounts"

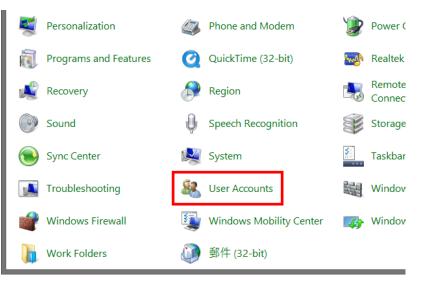

#### Step 2. Then click on "Change User Account Control settings"

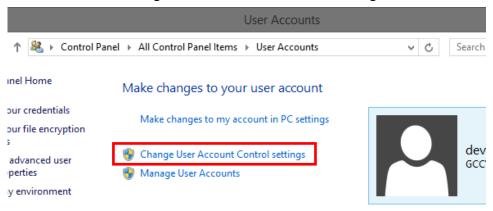

To change your password, press Ctrl+Alt+Del and select Change a password.

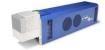

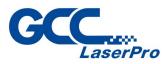

**Step 3.** Set the notification to be "Never notify" and press "OK" to complete the setting

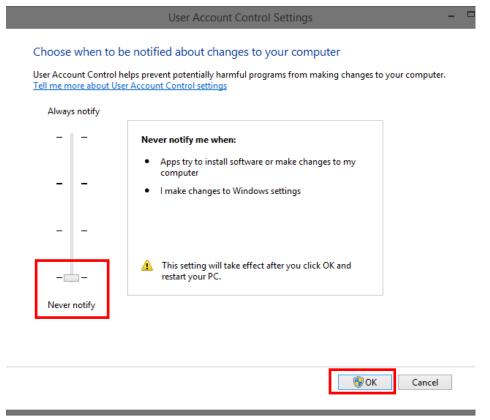

#### 6.4.2 Setting the "Run this program as an administrator"

Step 1. Find the "G-Mark Lib" which is located at the desktop of PC

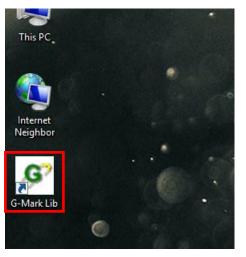

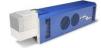

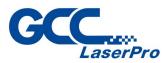

**Step 2.** Position the mouse on the "G-Mark Lib" and right-click, properties for the "G-Mark Lib" appears then press the properties.

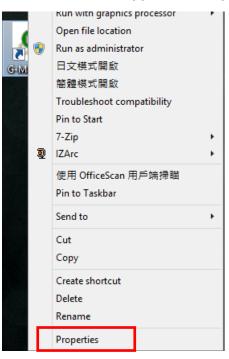

**Step 3.** Click "Compatibility" tab and select checkbox "Run this program as an administrator"

| P                             |                                                                                                    | G-Mark Lib            | Proper     | ties    |               | × |  |  |
|-------------------------------|----------------------------------------------------------------------------------------------------|-----------------------|------------|---------|---------------|---|--|--|
| General                       | Shortcut                                                                                                    | Compatibility         | Security   | Details |               |   |  |  |
|                               | If this program isn't working correctly on this version of Windows,<br>try running the compatibility troubleshooter. |                       |            |         |               |   |  |  |
| Run                           | compatibil                                                                                                    | ity troubleshoote     | r)         |         |               |   |  |  |
| How do                        | l choose                                                                                                    | compatibility sett    | ings manu  | ially?  |               |   |  |  |
|                               | atibility mo                                                                                                    | de<br>rom in compotib | ilitu mada | for     |               |   |  |  |
| 0 Dit                         |                                                                                                    |                       |            |         |               |   |  |  |
| R                             | un in 640 x                                                                                                    | 480 screen reso       | olution    |         |               |   |  |  |
| Di                            | sable displ                                                                                                    | ay scaling on hig     | h DPI set  | tings   |               |   |  |  |
| ✓ Ru                          | un this prog                                                                                                    | gram as an admir      | nistrator  |         |               |   |  |  |
| Er                            | Enable this program to work with OneDrive files                                                                      |                       |            |         |               |   |  |  |
|                               |                                                                                                    |                       |            |         |               |   |  |  |
| Change settings for all users |                                                                                                    |                       |            |         |               |   |  |  |
|                               |                                                                                                    |                       |            |         |               |   |  |  |
|                               |                                                                                                    | ОК                    | Ca         | ancel   | <u>A</u> pply |   |  |  |

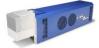

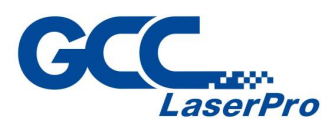

#### Step 4. Press "OK" to complete the setting

| Run this program as an administrator            |  |  |  |  |  |  |
|-------------------------------------------------|--|--|--|--|--|--|
| Enable this program to work with OneDrive files |  |  |  |  |  |  |
|                                                 |  |  |  |  |  |  |
| Change settings for all users                   |  |  |  |  |  |  |
| OK Cancel <u>Apply</u>                          |  |  |  |  |  |  |

**Step 5.** Find the "ModelManager.exe" which is located at "C:\Program Files (x86)\G-Mark Lib"

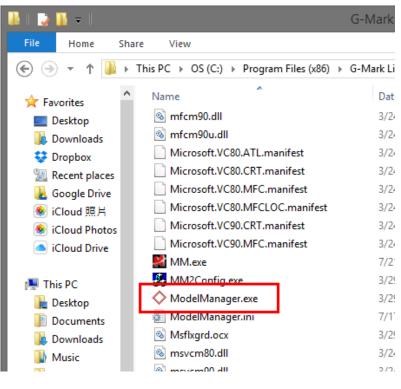

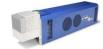

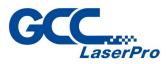

**Step 6.** Positions the mouse on the "ModelManager.exe" and right-click, properties for the "ModelManager.exe" appears then press the properties

| MM2Con<br>ModelMa<br>ModelMa<br>Msflxgrd.<br>Msflxgrd.<br>Msvcp60.<br>Msvcp60.<br>Msvcp80.<br>msvcp80.<br>msvcp80.<br>msvcr90.<br>Msvcr60. | Ð | Troubleshoot compatibility<br>Run with graphics processor<br>Pin to Start<br>7-Zip<br>IZArc<br>使用 OfficeScan 用戶端掃瞄<br>Pin to Taskbar<br>Send to<br>Cut<br>Copy<br>Create shortcut<br>Delete<br>Rename | and the second second sec | Applicatii<br>Applicatii<br>Configurii<br>ActiveX c<br>Applicatii<br>Applicatii<br>Applicatii<br>Applicatii<br>Applicatii<br>Applicatii<br>Applicatii<br>EFC 清倉價<br>2014/1023 |
|----------------------------------------------------------------------------------------------------|---|----------------------------------------------------------------------------------------------------|----------------------------------------------------------------------------------------------------|----------------------------------------------------------------------------------------------------|
|                                                                                                    |   | Properties                                                                                                    |                                                                                                    |                                                                                                    |

**Step 7.** Click "Compatibility" tab and select checkbox "Run this program as an administrator"

| ModelManager.exe Properties                                                                                          | × |
|----------------------------------------------------------------------------------------------------|---|
| Genera Compatibility Security Details                                                                                |   |
| If this program isn't working correctly on this version of Windows,<br>try running the compatibility troubleshooter. |   |
| Run compatibility troubleshooter                                                                                     |   |
| How do I choose compatibility settings manually?                                                                     |   |
| Compatibility mode                                                                                                   |   |
|                                                                                                    |   |
| Run in 640 x 480 screen resolution                                                                                   |   |
| Disable display scaling on high DPI settings                                                                         |   |
| Run this program as an administrator                                                                                 |   |
| Enable this program to work with OneDrive files                                                                      |   |
| Change settings for all users                                                                                        |   |
| OK Cancel <u>A</u> pply                                                                                              |   |

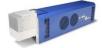

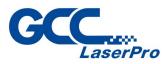

#### **Step 8.** Press "OK" to complete the setting

| Hun in 640 x 480 screen resoluti              | on                                           |               |  |  |  |  |  |  |
|-----------------------------------------------|----------------------------------------------|---------------|--|--|--|--|--|--|
| Disable display scaling on high D             | Disable display scaling on high DPI settings |               |  |  |  |  |  |  |
| $\checkmark$ Run this program as an administr | ✓ Run this program as an administrator       |               |  |  |  |  |  |  |
| Enable this program to work with              | OneDrive files                               |               |  |  |  |  |  |  |
|                                               |                                              |               |  |  |  |  |  |  |
| Change settings for all users                 |                                              |               |  |  |  |  |  |  |
| ОК                                            | Cancel                                       | <u>A</u> pply |  |  |  |  |  |  |

#### 6.4.3 Change the series and model type

Step 1. Open the "ModelManager.exe" which is located at "C:\Program Files (x86)\G-Mark Lib"

| 🌆 l 📑 🚹 🖛 l     | Application Tools  | G-I               | Mark Li |  |  |  |
|-----------------|--------------------|-------------------|---------|--|--|--|
| File Home Sha   | ire View Manage    |                   |         |  |  |  |
|                 |                    |                   |         |  |  |  |
| ☆ Favorites     | Name               | Date modified     | Туре    |  |  |  |
| Desktop         | MM2Config.exe      | 3/29/2010 3:21 PM | Applic  |  |  |  |
| 🐌 Downloads     | ◇ ModelManager.exe | 3/29/2010 3:49 PM | Applic  |  |  |  |
| 😌 Dropbox       | 🐖 ModelManager.ini | 7/17/2014 9:10 AM | Config  |  |  |  |
| 📃 Recent places | 🚳 Msflxgrd.ocx     | 3/29/2010 3:21 PM | Active  |  |  |  |
| 🚹 Google Drive  | 🚳 msvcm80.dll      | 3/24/2010 6:45 PM | Applic  |  |  |  |
| 🌸 iCloud 照片     | 🚳 msvcm90.dll      | 3/24/2010 6:45 PM | Applic  |  |  |  |
| 🚯 iClaud Dhatas | Mayan 60 dll       | 272472010 6-45 DM | Applic  |  |  |  |

#### Step 2. Model Manger window will show up, select your series & model type

| DrvManager                                                      |                      |      |  |  |  |  |
|-----------------------------------------------------------------|----------------------|------|--|--|--|--|
| <u>F</u> ile <u>L</u> anguage                                   |                      |      |  |  |  |  |
| Series: C 💌                                                     |                      |      |  |  |  |  |
| Model Type:                                                     | Description:         |      |  |  |  |  |
| CIIA 12<br>CIIA 30<br>CIIA-HS 12<br>H230-C60<br>H230-C100       | CIIA 100Ti93 for MCx | Edit |  |  |  |  |
| H230-C30<br>H230-C12<br>CIIA-Li 12<br>CIIA-L 12<br>CIIA-HSII 12 |                      | ОК   |  |  |  |  |

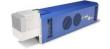

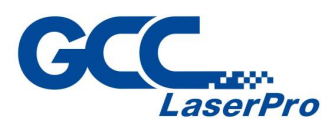

#### **Step 3.** Press "OK" to complete the change series and model type

| Model Type:                                                     |   | Description:         |        |
|-----------------------------------------------------------------|---|----------------------|--------|
| CIIA 12<br>CIIA 30<br>CIIA-HS 12<br>H230-C60<br>H230-C100       | ^ | CIIA 100Ti93 for MCx | Edit   |
| H230-C30<br>H230-C12<br>CIIA-Li 12<br>CIIA-L 12<br>CIIA-HSII 12 |   |                      | ОК     |
| H230CS-C12<br>CIIA 60T<br>CIIA 100T                             | ~ |                      | Cancel |

# NOTE

Wrong setting for series and model type may cause the machine out of order.

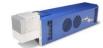

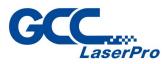

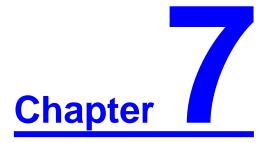

# Lens Adjustment

**Import Lens Parameter** 

**Lens Parameter Card** 

**Lens Parameter Adjustment** 

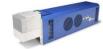

StellarMark CIIS/CIIP Series User's Manual

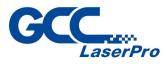

### 7.1 Import Lens Parameter

Please perform the following steps:

- Step 1. Start the G-Mark program.
- **Step 2.** Select File→Configuration Import/Export.

| File(F) Edit(E) Draw(D) Image(I) | Color(C) Execut |
|----------------------------------|-----------------|
| New(N)                           | Ctrl + N        |
| Open(0)                          | Ctrl + O        |
| Close(C)                         |                 |
| Save(S)                          | Ctrl + S        |
| Save As(A)                       |                 |
| Option(T)                        |                 |
| Import(I)                        | Ctrl + I        |
| Export DXF(E)                    |                 |
| Select TWAIN Device(D)           |                 |
| TWAIN Acquire(Q)                 |                 |
| Configuration Import/Export(B).  | Ctrl + F        |
| Language(L)                      |                 |
| Print(P)                         | Ctrl + P        |
| Dreview(\/)                      |                 |

**Step 3.** Check the Application Config, Lens Setting, Object Default and Machine Check Config selections.

| Co            | nfiguration Import/Expor | t 🗾 🗾                  |
|---------------|--------------------------|------------------------|
|               | Config Items             |                        |
|               | Application Config       | Lens Setting           |
|               | Object Default           | ☑ Machine Check Config |
| Driver Config |                          | Ien(Lens cor. file)    |
|               | Folder                   |                        |
|               | I                        |                        |
|               | Export                   | Import                 |

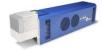

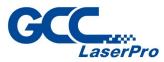

Step 4. Click on the Folder location icon shown below.

| С | onfiguration Import/Export | <b>— X</b> —            |
|---|----------------------------|-------------------------|
| Γ | Config Items               |                         |
|   | Application Config         | ✓ Lens Setting          |
|   | Object Default             | Machine Check Config    |
|   | Driver Config              | ☐ *.len(Lens cor. file) |
|   | Folder<br>Export           | Import                  |
|   |                            |                         |
|   | E                          | xit                     |

Step 5. Locate the Lens Parameter folder in the Installation CD and select OK. (The lens parameter folder is named with the serial number of your machine.).

| Br | rowse for Folder                         |
|----|------------------------------------------|
| Γ  | Select G-Mark Lib Param Storage Path     |
|    | ⊿ j≞ Computer ▲                          |
|    | > 💒 OS (C:)                              |
|    | > 👝 DATA (D:)                            |
|    | a 🚱 DVD RW Drive (E:) GMARK Install CD 📃 |
|    | GCCAuto                                  |
|    | GMark_Installation_2.7A-20.4.4           |
|    | GMark_Installation_2.7A-20.4.4_x64       |
|    | Installation Guide                       |
|    | J M50550                                 |
|    | 👷 Photo Stream                           |
|    | D 6 MKB 🔫                                |
|    | OK Cancel                                |

If there is no "Lens Parameter" folder found under G-Mark installation CD, please skip to follow "7.2 Lens Parameter Card" instructions.

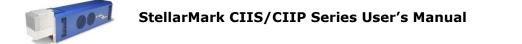

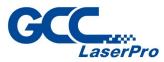

Step 6. Click the "Import" button.

| Configuration Import/Expor | rt 💌 🗙                |
|----------------------------|-----------------------|
| Config Items               |                       |
| Application Config         | ✓ Lens Setting        |
| Object Default             | Machine Check Config  |
| Driver Config              | *.len(Lens cor. file) |
| Folder<br>E:\M50550        |                       |
| Export                     | Import                |
|                            | Exit                  |

**Step 7.** Click on the "OK" button after the Status screen shows Complete.

| Status               |   |          |
|----------------------|---|----------|
| Config Items         |   | ]        |
| Application Config   | : | Complete |
| Object Default       | : | Complete |
| Driver Config        | : | Skip     |
| Lens Setting         | : | Complete |
| Machine Check Config | : | Complete |
|                      |   |          |
| ОК                   |   |          |
|                      |   |          |

Step 8. Click on "OK" when the "Restart message prompts up.

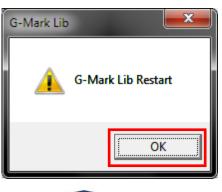

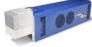

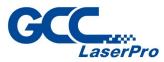

**Step 9.** Click on the "Work Area" Tab under the Property Table after G-Mark restarts.

| Property | Table  |             |       |              | × |
|----------|--------|-------------|-------|--------------|---|
| System   | Work / | Area Driver | Globa | I Power Test |   |
| Lens:    |        | default     | •     | Correction   |   |
| Scale    | X:     | 100.0000    | %     | Lens Manager |   |
| Scale    | Y:     | 100.0000    | %     |              |   |
|          |        | 0.0000      | 1     |              |   |

**Step 10.** The Lens parameter can be found in the Lens list. (Named with the serial number of your machine.).

| Property Table | •      |         |       |              |
|----------------|--------|---------|-------|--------------|
| System Wor     | k Area | Driver  | Globa | I Power Test |
| Lens:          | def    | ault    | •     | Correction   |
| Scale X:       | M5     | 0550(14 | 0)    | .ens Manager |
| Scale Y:       | 100    | 0.0000  | ~%    |              |
| NOT 1          |        | 000     |       |              |

Step 11. Click on "Apply" after selecting the Lens and the settings will be

loaded.

| Scale Y:         | 100.0000 | %    |  |  |  |
|------------------|----------|------|--|--|--|
| X Offset:        | 0.0000   | mm   |  |  |  |
| Y Offset:        | 0.0000   | mm   |  |  |  |
| Rotate:          | 0.0000   | deg. |  |  |  |
| Galvo Direction: |          |      |  |  |  |
| Apply            |          |      |  |  |  |
| Apply All        |          |      |  |  |  |

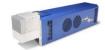

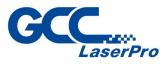

## 7.2 Lens Parameter Card

Before you start to operate the machine, the output scale of machine and the marking software must be adjusted to match each other.

Or the marking lines will be distorted or will have an improper scale of the marking content.

Step 1. Take out the lens parameter card from the accessory kit

| <b>CCC</b><br>LaserPro<br>StellarMark              |                               |                   |                      |        |  |
|----------------------------------------------------|-------------------------------|-------------------|----------------------|--------|--|
| Working A<br>Offset<br>X:<br>Y:<br>Rotate<br>Angle | rea :<br>mm<br>mm<br>Center X | Scale<br>X:<br>Y: | mm<br>Center Y [     | %      |  |
| □ X reverse     Comection     ∑     X :     Y :    | Г Y rev<br>Х:Г<br>У:Г         | /erse             | XY exa<br>X :<br>Y : | change |  |

- Step 2. Open G-Mark marking software
- Step 3. Click on work area from property table and press "Lens Manager..."

| Property Table      |                                       |                |  |  |  |
|---------------------|---------------------------------------|----------------|--|--|--|
| System              | em Work Area Driver Global Power Test |                |  |  |  |
| Lens:               | default                               | ▼ Correction   |  |  |  |
| Scale X             | : 100.0000                            | % Lens Manager |  |  |  |
| Scale Y:            | ': <b>100.0000</b>                    | %              |  |  |  |
| X Offset            | t: 0.0000                             | mm             |  |  |  |
| Y Offset            | t: 0.0000                             | mm             |  |  |  |
| Rotate: 0.0000 deg. |                                       |                |  |  |  |
| Galvo Direction:    |                                       |                |  |  |  |

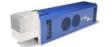

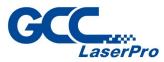

Step 4. Press "New" to create a new name for the lens and press "OK"

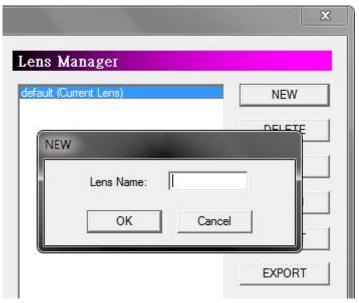

Step 5. Click "Correction..." to settings lens

|                                | ×          |
|--------------------------------|------------|
| Lens Manager                   |            |
| default<br>Test (Current Lens) | NEW        |
|                                | DELETE     |
|                                | COPY       |
|                                | ASSIGN     |
|                                | IMPORT     |
|                                | EXPORT     |
|                                |            |
|                                | Correction |
| Apply                          | Quit       |

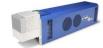

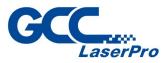

**Step 6.** Fill in the numbers that are showing on the card to the below table. Press "Exit" to save the settings of the lens

| Lens Setup : Test                                                                                                    |               |              |               | <b>— X</b> |
|----------------------------------------------------------------------------------------------------|---------------|--------------|---------------|------------|
| Mark Area: 100.000 mm                                                                                                    | Use Cor File: | Test         | ~             | Cor File   |
| Offset Scale                                                                                                    |               | PreMark Para | meters        |            |
| X: 0.000 mm X:                                                                                                    | 100.000000 %  | Speed Mode:  | Normal Mode 🔹 |            |
| Y: 0.000 mm Y:                                                                                                    | 100.000000 %  | Power:       | 20.0 %        | PreMark    |
| Rotate                                                                                                    |               | Speed:       | 400.0 mm/sec  |            |
| Angle: 0.000 CX: 0.000                                                                                                    | CY: 0.000     | -            | 22.2          |            |
|                                                                                                    |               | Frequency:   | 20.0 KHz      |            |
| Correction                                                                                                    |               |              | 7             |            |
|                                                                                                    |               |              | ·             |            |
| - X: 0.0000 + X: 0.0000                                                                                                    | X: 0.000      | 00 X:        | 0.0000        |            |
| Y:       0.000       mm       Y:       1         Rotate       Angle:       0.000       CX:       0.000         Correction        Advance         0.0000       + X:       0.0000         · ×:       0.0000       + X:       0.0000       + Y:       0.0000 | Y: 0.000      | 00 Y:        | 0.0000        | Exit       |
|                                                                                                    |               |              |               |            |

# NOTE

If the size of scan lens is changed, the lens parameter will be varied, too.

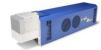

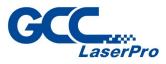

#### 7.3 Lens Parameter Adjustment

Please perform the following steps to find the appropriate lens parameter when changing a different scan field of scan lens:

**Step 1.** Create new name for the new lens.

| Lens Setup : Test                                                                                                    |              |                                                                                   |                               | ×                   |
|----------------------------------------------------------------------------------------------------|--------------|-----------------------------------------------------------------------------------|-------------------------------|---------------------|
| Mark Area:         100.000         mm           Offset         Sca           X:         0.000         mm           Y:         0.000         mm           Y:         0.000         mm           Rotate         Angle:         0.000 | 100.000000 % | Test PreMark Parameters Speed Mode: Norm Power: 20.0 Speed: 400.0 Frequency: 20.0 | nal Mode 🔍 🗸<br>%<br>D mm/sec | Cor File<br>PreMark |
| Correction<br>∑                                                                                                    |              |                                                                                   | 00                            | Exit                |

**Step 2.** Change the mark area and press "Exit" to save the settings

Step 3. Mark the below pattern and check the output quality.

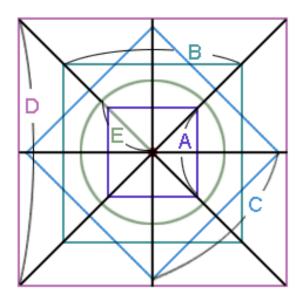

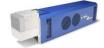

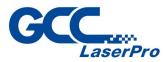

Step 4. If there is barrel square, go back to the "lens setup" to correct it.

| Correction  |             |    |        |    | 7      |
|-------------|-------------|----|--------|----|--------|
| -X: 0.0000  | + X: 0.0000 | X: | 0.0000 | X: | 0.0000 |
| - Y: 0.0000 | + Y: 0.0000 | Y: | 0.0000 | Y: | 0.0000 |
|             |             |    |        |    |        |

Step 5. If the figure becomes protuberant in X-axis, the X value will need to be increased like 0.002; while if now it become indentation, the X value will have to be reduced to as 0.0014.

Keep adjusting the value until it is acceptable.

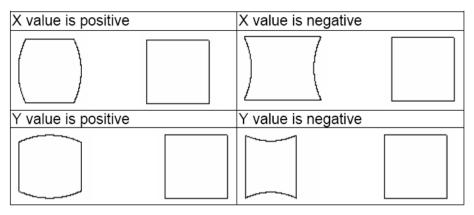

**Step 6.** If the square is trapezoid, go back to the "lens setup" to correct the irregular square.

| Correction    |           |    |        |    | ,      |
|---------------|-----------|----|--------|----|--------|
| -×: 0.0000 +  | X: 0.0000 | X: | 0.0000 | X: | 0.0000 |
| - Y: 0.0000 + | Y: 0.0000 | Y: | 0.0000 | Y: | 0.0000 |
|               |           |    |        |    |        |

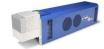

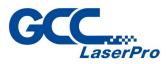

Step 7. If the number is adjusted from 0.0 to 0.1, the adjustment range is from 0mm up to 0.5mm. (For 140x140mm scan lens)Keep adjusting the value until it is acceptable.

| X value is negative | X value is positive |
|---------------------|---------------------|
|                     |                     |
| Y value is negative | Y value is positive |
|                     |                     |

**Step 8.** If there is an irregular parallelogram, go to the "lens parameter" under the Configure to correct the irregular angle.

| + X: 0.0000 | X: 0.0000 | X: 0.0000                               |      |
|-------------|-----------|-----------------------------------------|------|
| + Y: 0.0000 | Y: 0.0000 | Y: 0.0000                               | Exit |
|             |           | *************************************** |      |

**Step 9.** Keep adjusting the value until it is acceptable.

| X value is negative | X value is positive |
|---------------------|---------------------|
|                     |                     |
| Y value is negative | Y value is positive |
|                     |                     |

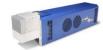

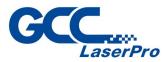

**Step 10.** Measure the lengths of A, B, C, D and E of the square pattern. Make sure these lengths match to the expected length you set from the marking software.

| Lens Setup : Test  |                    |
|--------------------|--------------------|
| Mark Area: 100.000 | mm 🔲 Use Cor File: |
| Offset             | Scale              |
| X: 0.000 mm        | X: 100.000000 %    |
| Y: 0.000 mm        | Y: 100.000000 %    |
| Rotate             |                    |
| Angle: 0.000 CX:   | 0.000 CY: 0.000    |
| Correction         |                    |
| Advance            |                    |
| - X: 0.0000 + X    | : 0.0000 X: 0.000  |
| - Y: 0.0000 + Y    | C.0000 Y: 0.000    |
|                    |                    |

Step 11. If not, correct scale proportionally.

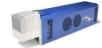

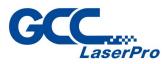

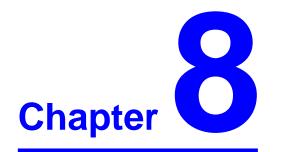

# **Error Message**

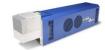

StellarMark CIIS/CIIP Series User's Manual

80

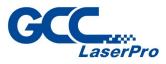

## 8.1 Error messages

The "Alarm" error indications represent the occurrence of errors which have arisen while the system is working abnormal.

When the error occurs, an "Error message" window will pop out on G-Mark software and the laser will be unable to fire until the problems are solved.

Once the problem is solved, "OK" button must be pressed to close the message window.

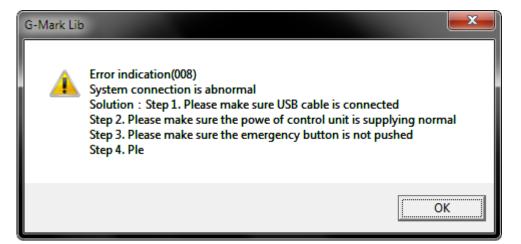

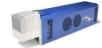

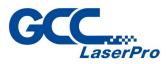

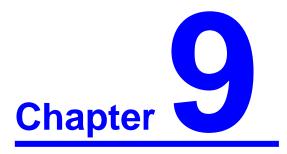

# **External Control**

I/O pin assignment

Laser working flow chart

Laser reaction timing diagram

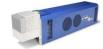

StellarMark CIIS/CIIP Series User's Manual

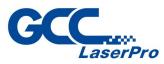

# 9.1 I/O Pin Assignment

| I/O    | TYPE     | DESRIPTION                                                            |  |  |
|--------|----------|-----------------------------------------------------------------------|--|--|
| 01~08  | OUTPUT   | There are 8 output signals (StellarMark $\rightarrow$ External        |  |  |
|        |          | device) available to communicate with external devices.               |  |  |
| Alarm  | OUTPUT   | When Alarm is inactivated, the laser marker will                      |  |  |
| (Out)  |          | send signal out.                                                      |  |  |
|        |          | When Alarm is activated, the laser marker will send                   |  |  |
|        |          | out a signal out.                                                     |  |  |
|        |          | When marking software is opened, the Alarm will be                    |  |  |
|        |          | activated and laser marker will send a signal out in                  |  |  |
|        |          | the beginning of work. Until the "Execute" button                     |  |  |
|        |          | is pressed and the "Marking" window jumps out on                      |  |  |
|        |          | marking software, then alarm will change to                           |  |  |
|        |          | "inactivated" (laser marker will send a signal out).                  |  |  |
| Ready  | OUTPUT   | When G-Mark Advance software is opened, it will                       |  |  |
| (Out)  |          | send out a signal out.                                                |  |  |
|        |          | When the "Marking" window jumps out and laser                         |  |  |
|        |          | Marker is ready to fire; it will send a signal out.                   |  |  |
|        |          | When laser marker is firing, it will send a signal out.               |  |  |
| 11~18  | INPUT    | There are 8 input signals (External device $\rightarrow$ StellarMark) |  |  |
|        |          | available to communicate with external devices                        |  |  |
| STOP   | INPUT    | When Stop- pin and Ground pin are at short status, laser              |  |  |
|        |          | marker will stop working.                                             |  |  |
| START  | INPUT    | When Start- pin and Ground pin are at short status, laser             |  |  |
|        |          | marker will trigger the fire.                                         |  |  |
| E-Stop | INPUT    | This is terminal used to connect external emergency                   |  |  |
|        |          | stop.                                                                 |  |  |
| GND    | POWER    | Ground                                                                |  |  |
| 24V    | POWER    | A 24V is available                                                    |  |  |
|        | (Output) |                                                                       |  |  |

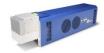

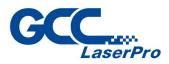

• The Input and Output pins on the Control unit are corresponding with the I and O signals on the G-Mark software as below:

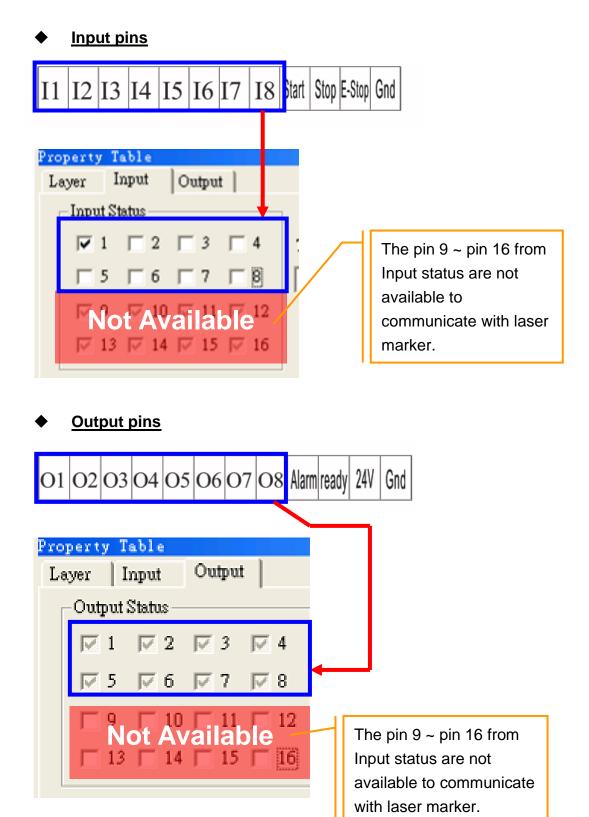

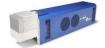

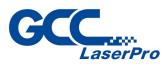

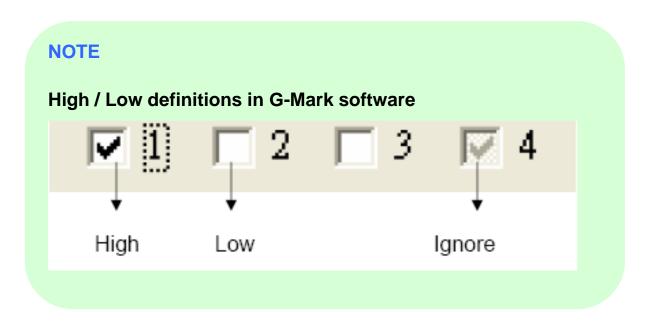

# 9.2 Laser Working Flow Chart

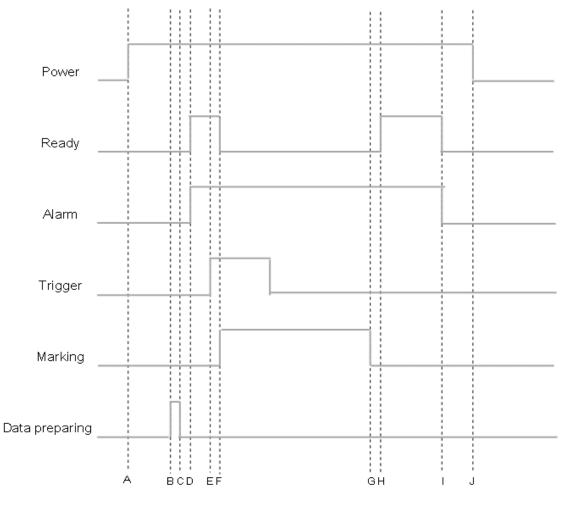

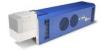

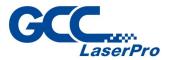

#### **Definitions:**

| А   | Power on                                                                  |
|-----|---------------------------------------------------------------------------|
| В   | Time consuming between the "reading file" to the next step of             |
|     | "Ready to fire" will be depend on the size of working object.             |
| C~D | After the file reading is completed, it will take less than < 1 $\mu$ sec |
|     | for the external device to receive a "Ready" signal from the              |
|     | laser marker                                                              |
| E   | It will take between 0.1m sec ~ 50m sec for laser to trigger the          |
|     | fire after receive the command of "Start"                                 |
| F   | Ready signal is OFF when laser is firing                                  |
| G   | Job is completed                                                          |
| G~H | it will take about less than < 1 $\mu$ sec for the external device to     |
|     | receive a "Ready" signal from the laser marker                            |
| I   | G-Mark marking software is closed                                         |
| J   | Power off                                                                 |

# 9.3 Laser Reaction Timing Diagram

• Start  $\rightarrow$  Fire delaying time

It will take about 0.1m sec <X< 50m sec to fire after receive the command of "Start"

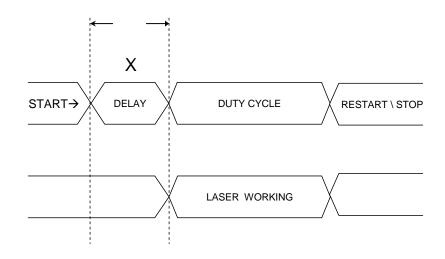

0.1 m sec < X < 50 m sec

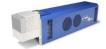

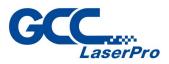

Laser signal Output → External device delaying time
 It will take about X < 1 µ sec for the external device to receive an output signal from the laser marker</li>

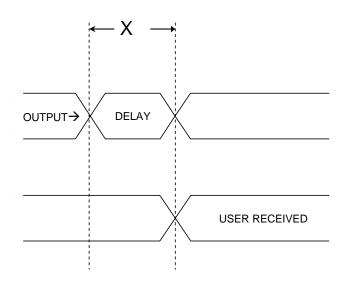

X < 1  $\mu$  sec

Laser signal Output → External device delaying time
 It will take about 10 µ sec < X < 20 µ sec for the laser marker to receive an input signal from the external device</li>

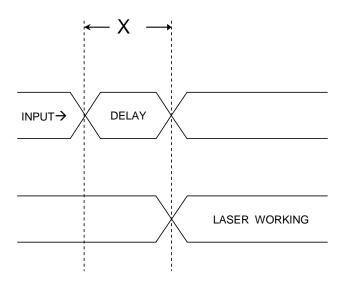

10  $\mu$  sec < X < 20  $\mu$  sec

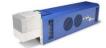

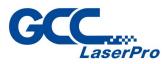

# Chapter 10

# **Basic Maintenance**

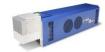

StellarMark CIIS/CIIP Series User's Manual

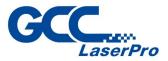

Keeping your StellarMark CIIP Series clean and well maintained will ensure quality output, consistent reliability, and extended product life.

Smoke, dust or residue build-up inside the laser system or the mechanical

components can cause a reduction in the laser power, reduced product life cycle, and a host of other avoidable problems.

This section will cover how to perform regular maintenance on the StellarMark CIIP Series's scan lens.

# WARNING

- Electrical shock may occur if you do not turn off and unplug the laser marker before cleaning.
- Damage may occur to the system if you do not turn off and unplug the laser marker before cleaning.
- Always turn off and unplug the laser marker before cleaning!

#### **10.1 Regular spot check**

Before each use, inspect the machine, the power and connector cables, and the working environment.

Look for frays in cables, proper connections, and any abnormalities that could have an effect on marking performance and/or user safety.

Be sure that the StellarMark<sup>TM</sup> is properly secured and mounted.

If a problem ever arises with the G-Mark Basic / G-Mark Library<sup>™</sup> software or the StellarMark<sup>™</sup> marking machine, be sure to notify your distributor as soon as possible.

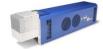

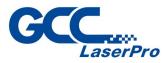

## **10.2 Cleaning the scan lens**

Oil from hands and the residue that builds up on the focal lenses can distort the laser beam passing through, resulting in poor quality markings and may cause cracks by the uneven heat conduction.

Please perform the following steps:

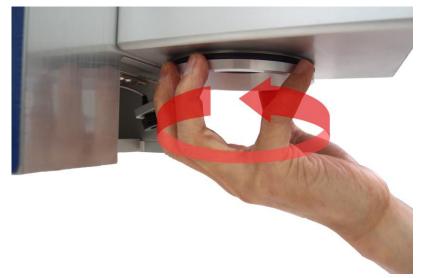

Step 1. Remove the focal lens from the marker

**Step 2.** Apply some lens cleaner on cotton swab

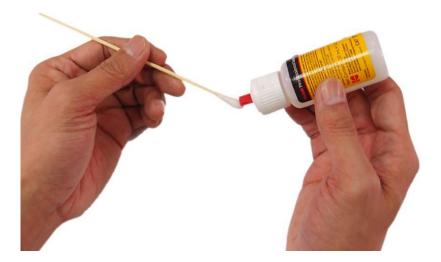

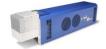

StellarMark CIIS/CIIP Series User's Manual

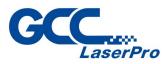

Step 3. Remove the residue mark.

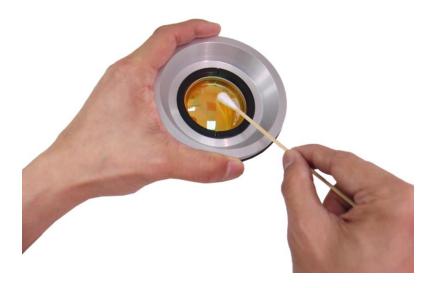

Step 4. Let the focal lens dry before reattaching it to the marker.

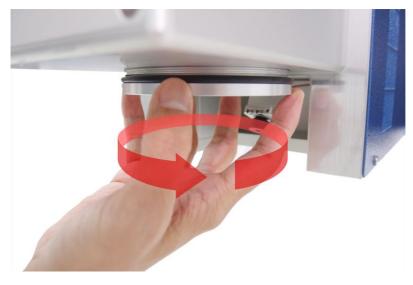

Use acetone if the lens cleaner will not remove the mark. Be careful not to scratch the lens. After the mark is removed, follow the steps used to clean residue marks in order to finish the cleaning.

Oil from hands and the residue that builds up on the scan lenses can distort the laser beam passing through, resulting in poor quality markings and may cause cracks by the uneven heat conduction.

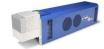

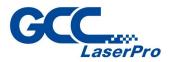

To clean the scan lens, simply remove the scan lens and inspect it for light and heavy residue marks.

To clean light residue marks, apply some lens cleaner on each side of the lens. Use a new, lint free cloth to remove the lens cleaner. Make sure that the cloth only travels in one direction to prevent scratching the scan lens. Let the lens dry before reattaching it to the StellarMark<sup>™</sup>. Be sure to clean only one side at a time.

To clean a heavy residue mark, apply some lens cleaner on each side of the lens. Use a cotton swab to remove the caked on residue mark. Be careful not to scratch the lens. Use acetone if the lens cleaner will not remove the mark. After the mark is removed, follow the steps used to clean light residue marks in order to finish the cleaning.

# 

Acetone is an EXTREMELY FLAMMABLE LIQUID AND VAPOUR. The vapour is heavier than air and may spread long distances making distant ignition and flashback possible.

#### NOTE

Never touch the scan lens with your bare hand. The oils from your hand will distort the laser beam passing through the lens. Use finger cots or rubber gloves when cleaning.

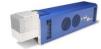

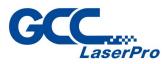

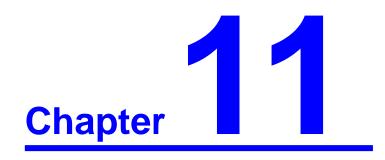

# Appendix

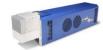

StellarMark CIIS/CIIP Series User's Manual

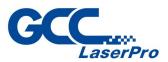

# **11.1 CII/CIIP Series Specification**

| Model No.           |              | CIIS 12                                                                        | CIIS 30V                     | CIIP60Ti/60Ti93 |  |
|---------------------|--------------|--------------------------------------------------------------------------------|------------------------------|-----------------|--|
|                     | Wavelength   | 10.6                                                                           | δμm                          | 10.6µm / 9.3µm  |  |
|                     | Туре         |                                                                                | CO2, sealed-off              |                 |  |
| Laser Source        | Output       | 12W                                                                            | 30W                          | 60W             |  |
|                     | power        | 1200                                                                           | 5000                         | 0000            |  |
|                     | Cooling      | Air-c                                                                          | ooled, no water chiller requ | uired           |  |
| Electrical          | Power supply | AC Auto Switcl                                                                 | hing 115V / 230V, 50-60 Hz   | / single phase  |  |
|                     | Power        | 740W                                                                           | 1240W                        | 1240W           |  |
| Requirements        | consumption  | 74077                                                                          | 124077                       | 124077          |  |
| <b>.</b>            | Laser head   | 842 x 200 x                                                                    | 842 x 200 x 201.8 mm         |                 |  |
| Dimensions          | Control unit |                                                                                |                              |                 |  |
| Laser Makrer Weight |              | 23                                                                             | kg                           | 30 kg           |  |
| Control Unit We     | eight        | 17 kg                                                                          |                              | 19 kg           |  |
| Max. Linear Ma      | rking Speed  | 3,000 mm/s                                                                     |                              |                 |  |
| Maximum Mark        | ing          | 10,000 mm/s                                                                    |                              |                 |  |
|                     |              | Microsoft Windows 2000 / XP / Vista(32/64 Bit) / 7(32/64 Bit) / 8(32/64 Bit) / |                              |                 |  |
| Operating Syste     | m            | 10(32/64 Bit) (Desktop pr laptop PCs)                                          |                              |                 |  |
|                     |              | Class 4 (EN60825-1 Class 1 available with safety shield and LFC)               |                              |                 |  |
| Cafatu              |              | 2006/42/EC Machinery Directive                                                 |                              |                 |  |
| Safety              |              | 2014/35/EU Low Voltage Directive                                               |                              |                 |  |
|                     |              | 2014/30/EU Electromagnetic Compatibility Directive                             |                              |                 |  |

# Lens Specification

#### CIIS 12/30V

| Model No.     | 010        | 050        | 070        | 140          |
|---------------|------------|------------|------------|--------------|
| Working Area  | 10 x 10 mm | 50 x 50 mm | 70 x 70 mm | 140 x 140 mm |
| Spot Size     | 0.09 mm    | 0.12 mm    | 0.24 mm    | 0.46 mm      |
| Repeatability | 0.001 mm   | 0.003 mm   | 0.004 mm   | 0.012 mm     |

#### CIIP 60Ti

| Model No.    | 070       | 140         | 200         | 300       | 300DL     |
|--------------|-----------|-------------|-------------|-----------|-----------|
| Working Area | 70 x 70mm | 140 x 140mm | 200 x 200mm | 300 x 300 | 300 x 300 |
| Spot Size    | 0.12 mm   | 0.24 mm     | 0.37 mm     | 0.53 mm   | 0.48 mm   |

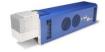

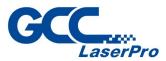

| Repeatability | 0.004 mm | 0.008 mm | 0.012 mm | 0.017 mm | 0.017 mm |
|---------------|----------|----------|----------|----------|----------|
|---------------|----------|----------|----------|----------|----------|

#### CIIP 60Ti93

| Model No.     | 070       | 140         | 200         | 300       | 300DL     |
|---------------|-----------|-------------|-------------|-----------|-----------|
| Working Area  | 70 x 70mm | 140 x 140mm | 200 x 200mm | 300 x 300 | 300 x 300 |
| Spot Size     | 0.11 mm   | 0.21 mm     | 0.32 mm     | 0.46 mm   | 0.44 mm   |
| Repeatability | 0.004 mm  | 0.008 mm    | 0.012 mm    | 0.017 mm  | 0.017 mm  |

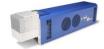